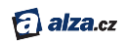

# OCULUS RIFT HD

# *[První spuštění](#page-2-0)*

# *& [Uživatelská příručka](#page-20-0)*

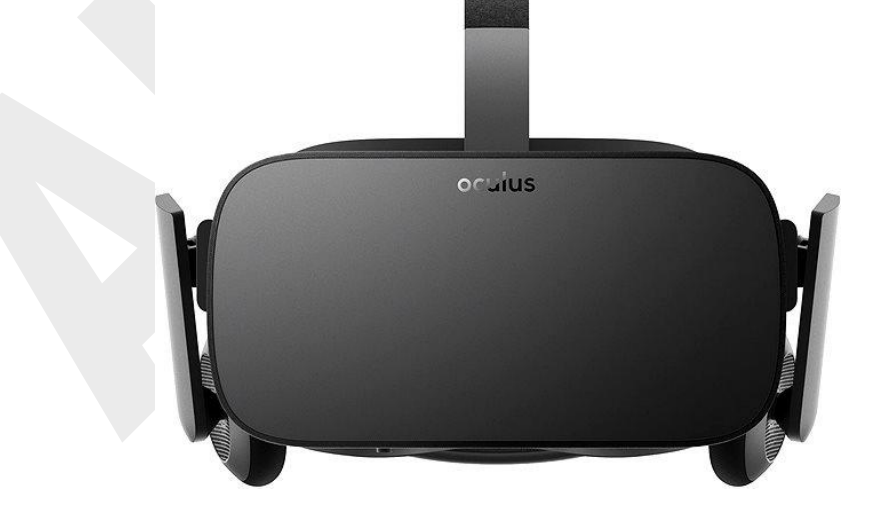

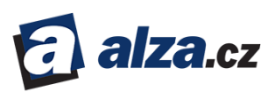

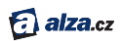

# PRVNÍ SPUŠTĚNÍ

# **OBSAH**

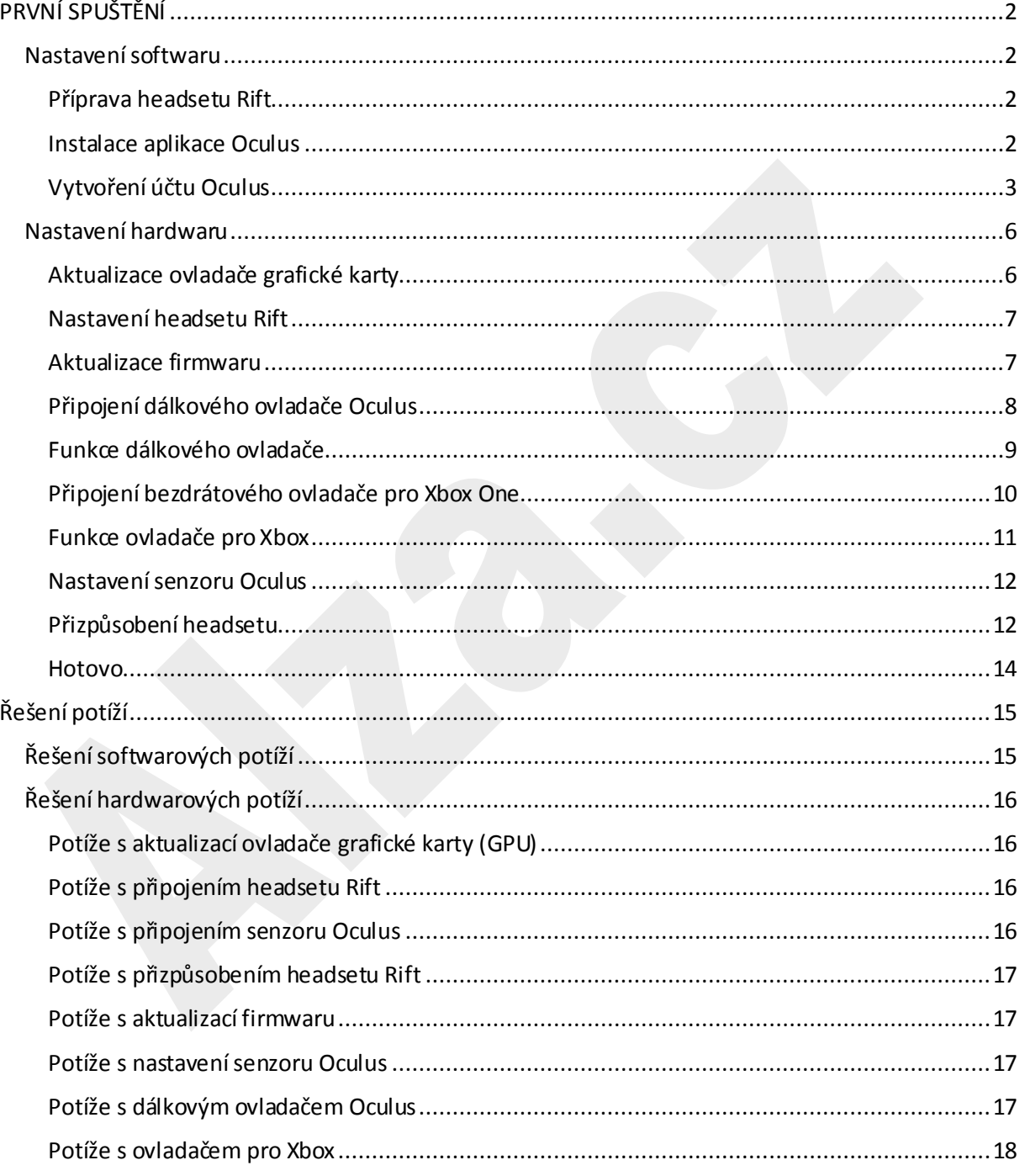

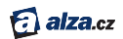

# <span id="page-2-0"></span>PRVNÍ SPUŠTĚNÍ

Provedeme vás stažením softwaru Oculus, rozbalením vašeho headsetu Rift a jeho nastavením.

Tento manuál slouží jako doplněk k nápovědě v softwaru Oculus. Také se sjeho pomocí můžete ujistit, že je všechno připraveno předtím, než váš Rift dorazí.

## <span id="page-2-1"></span>Nastavení softwaru

Zde se dozvíte, jak nainstalovat na počítač software Oculus a jak si zřídit účet Oculus.

#### <span id="page-2-2"></span>*Příprava headsetu Rift*

Před použitímheadsetu Rift je třeba nainstalovat aplikaci Oculus a provést kalibraci zařízení.

*Poznámka:*

- *Ujistěte se, že váš počítač vyhovuj[e systémovým požadavkům](#page-37-0), zejména pokud jste Rift dosud neobjednali.*
- *Během tohoto procesu budete možná muset provést i další úkony, například aktualizovat ovladač grafické karty.*
- *Celý proces nastavení bude trvat přibližně 30–60 minut.*
- 1. Ujistěte se, že je váš počítač připojený k internetu.
- 2. Připravte si headset Rift v prostoru, kde se můžete volně pohybovat. Přečtete si naše [Zdravotní a bezpečnostní pokyny](http://dwn.alza.cz/manual/6067)
- 3. Nastavte senzorOculus tak, aby měl nerušený výhled na váš headset Rift.

#### <span id="page-2-3"></span>*Instalace aplikace Oculus*

Stáhněte si do počítače aplikaci Oculus a nainstalujte ji.

- 1. Stáhněte si instalátor Oculus Setup z [www.oculus.com/setup](http://www.oculus.com/setup).
- 2. Po dokončení stahování spusťte soubor OculusSetup.exe.
- 3. Odklikněte uvítací obrazovku a přečtěte si Všeobecné podmínky.
- 4. Přečtěte si a přijmět[e Zdravotní a bezpečnost](http://dwn.alza.cz/manual/6067)ní pokyny.
- 5. Klikněte na **Install Now**.

*Poznámka: pokud vyskočí hláška zabezpečení Windows, klikněte na Instalovat.*

6. Po dokončení instalace klikněte na **Next**.

*Poznámka: V případě problémů si přečtěte kapitolu [Řešení potíží](#page-15-0).*

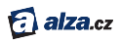

#### <span id="page-3-0"></span>*Vytvoření účtu Oculus*

Používání headsetu Rift vyžaduje účet Oculus.

Nyní vytvoříme účet Oculus.

*Poznámka: Jestliže už účet Oculus máte – například už jste si dříve pořídili zařízení Gear VR – přihlaste se do něj.*

1. Vyberte si uživatelské jméno. Pamatujte, že ho ve hrách a aktivitách uvidí další uživatelé.

*Poznámka:*

- *Vaše uživatelské jméno je veřejné.*
- *Vaše uživatelské jméno může mít délku mezi 2 a 20 znaky.*
- *Můžete používat určité speciální znaky – tečku (.), podtržítko (\_), nebo pomlčku (-), ale uživatelské jméno jimi nesmí začínat.*
- *V uživatelskémjménu můžete používat mezery*.
- 2. Zadejte své jméno a příjmení. Ostatní uživatelé vaše skutečné jméno neuvidí, pokud to sami nepovolíte v nastavení soukromí.
- 3. Zadejte platnou e-mailovou adresu. Pošleme na ni ověřovací e-mail.
- 4. Zvolte si heslo o délce nejméně 8 znaků. Nepoužívejte mezery.
- 5. Vyčkejte na doručeníověřovacího e-maile. Poté klikněte na odkaz v e-mailu.

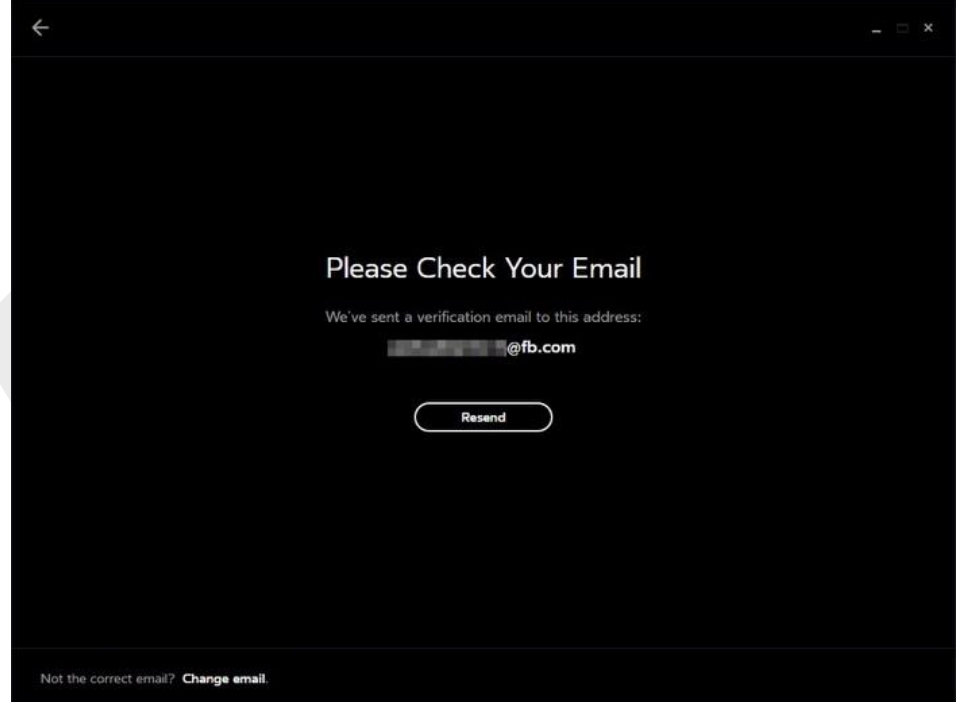

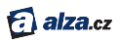

6. Jakmile bude účet ověřen, obrazovka se automaticky aktualizuje. Klikněte na **Continue**.

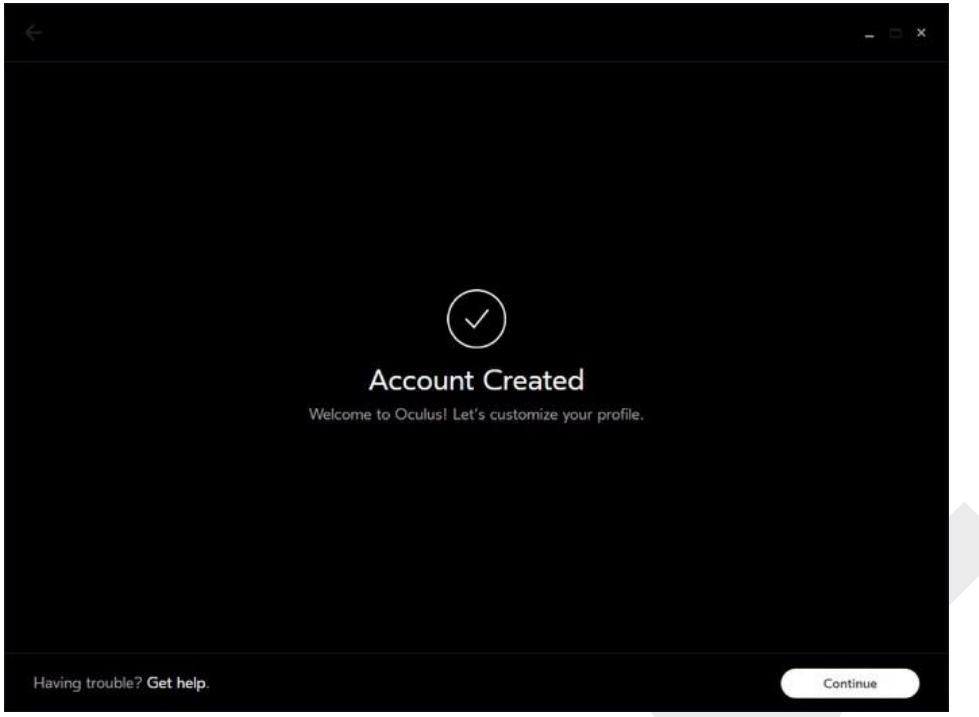

7. Vyberte si profilový obrázek. Můžete nahrát vlastní fotografii nebo si vybrat jeden z předpřipravených avatarů.

*Poznámka: Váš profilový obrázek je veřejný.*

- 8. Upravte a potvrďte svůj profilový obrázek.
- 9. V nastavení soukromí určete, co o vás ostatní uživatelé uvidí:

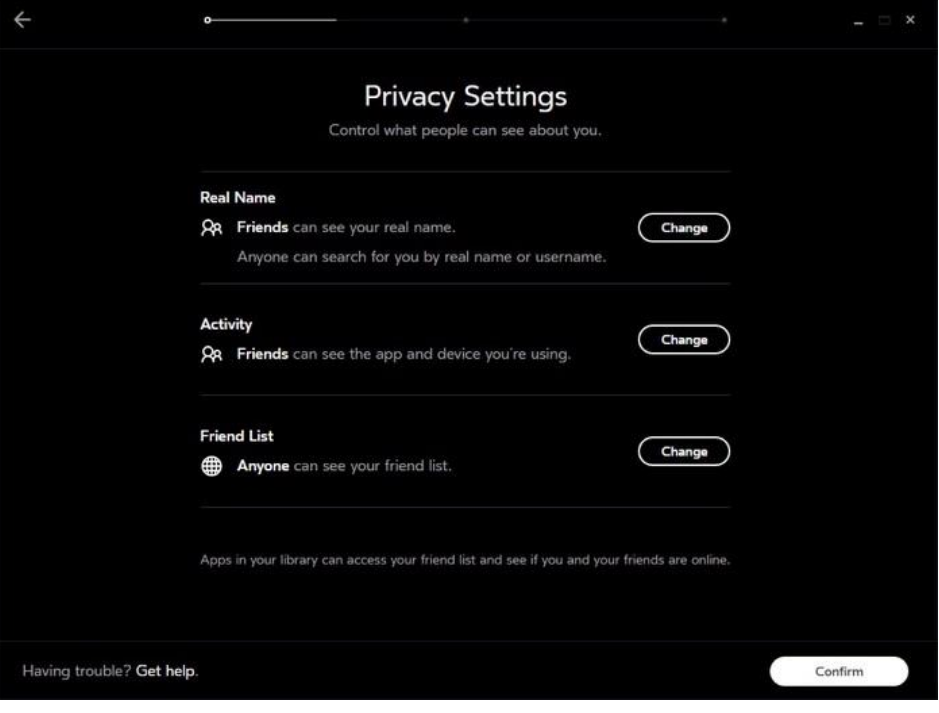

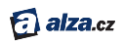

**Real Name** – vaše skutečné jméno, možnost vyhledat vás podle jména. **Activity** – informace o tom, jakou aplikaci právě používáte, a zda vlastníte Rift, nebo Gear VR. **Friend List** – seznam vašich přátel na Oculusu.

10. Nastavte si způsob platby.

*Poznámka: Ačkoli platební karta není nezbytná a některé hry a aplikace jsou zdarma, k nákupu her a aplikací je platební karta vyžadována. Více v kapitol[e Oculus Store](#page-25-0). Přijímáme platební karty Visa, MasterCard a American Express.*

11. Zvolte si čtyřmístný PIN. Budete ho potřebovat k nákupům na Oculus Store.

*Poznámka: Váš PIN je odlišný od hesla, které jste zadávali před chvílí. Heslo slouží k přihlášení do aplikace a účtu Oculus.*

12. Uložte svůj PIN.

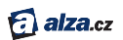

## <span id="page-6-0"></span>Nastavení hardwaru

Nyní můžete nastavit hardware Rift.

#### <span id="page-6-1"></span>*Aktualizace ovladače grafické karty*

Doporučujeme vám stáhnout si nejnovější verzi ovladače grafické karty.

Pokud váš headset Riftještě nedorazil, můžete ovladač aktualizovat hned a později si ušetřit jeden krok. S nejnovějším ovladačem získáte nejvyšší možné rozlišení, nejrychlejší odezvu a nejpřesvědčivější zážitek z virtuální reality. Pokud váš ovladač nebude aktuální, sotfware Oculus vás vyzve k jeho aktualizaci.

#### **Aktualizace karet NVIDIA:**

- 1. Pokud jste tak ještě neučinili, nainstalujte si [NVIDIA GeForce Experience](https://www.geforce.com/geforce-experience/download).
- 2. Najděte mezi ikonami v pravé části hlavního panelu Windows zelenou ikonu NVIDIA.

*Poznámka: Možná budete muset rozbalit skryté ikony kliknutím na trojúhelníček vlevo.*

- 3. Klikněte na ikonu NVIDIA.
- 4. Klikněte na Open NVIDIA GeForce Experience.
- 5. Otevřete záložku Drivers.
- 6. Klikněte na Check for updates.
- 7. Stáhněte si aktuální (64-bitový) ovladač ke grafické kartě.
- 8. Vyberte možnost Express Install a projděte všechny kroky instalátoru.
- 9. Aktualizace bude trvat několik minut.
- 10. Po skončení aktualizace se software Oculus automaticky restartuje.

*Poznámka: V případě problémů sipřečtěte kapitol[u Řešení potíží](#page-15-0).*

#### **Aktualizace karet AMD:**

- 1. Klikněte pravým tlačítkem na ploše Windows a otevřete AMD Radeon Settings nebo AMD Catalyst Control Center.
- 2. Zvolte Information.
- 3. Zvolte Software Update.
- 4. Klikněte na Check for updates now.
- 5. Stáhněte si aktuální (64-bitový) ovladač ke grafické kartě.
- 6. Otevřete stažený soubor a projděte všechny kroky instalátoru.
- 7. Aktualizace bude trvat několik minut.
- 8. Po skončení aktualizace se software Oculus automaticky restartuje.

*Poznámka: V případě problémů si přečtěte kapitolu [Řešení potíží](#page-15-0).*

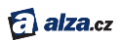

#### <span id="page-7-0"></span>*Nastavení headsetu Rift*

Vybalte headset Rift, senzor Oculus, dálkový ovladač Oculus a ovladač pro Xbox.

1. Odstraňte ochranné fólie z čoček headsetu.

*Poznámka: Vyvarujte se hrubého zacházení s headsetem a dávejte pozor, aby vám neupadl. Vždy se držte našich doporučení popsaných v kapitole [Péče o headset Rift a čočky](#page-23-0).*

- 2. Odstraňte ochrannou fólii z čočky senzoru (lesklá část těla senzoru).
- 3. Připojte HDMI koncovku kabelu headsetu k HDMI portu grafické karty.

*Poznámka: Nepoužívejte HDMI port na základní desce. Pokud si nejste jisti, který port použít, zkuste ten na užším a jednodušším panelu zadní části vašeho počítače. (Většina grafikých karet je široká pouze okolo 25 mm, zatímco panel základní desky bývá širší a s více porty.)*

- 4. Připojte USB koncovku kabelu headsetu k rozhraní USB 3.0 (modrý port) na vašem počítači.
- 5. Připojte kabel senzoru k dalšímu portu USB 3.0 na vašem počítači.
- 6. V levé spodní části obrazovky Oculus uvidíte tři zelené ikonky, které značí, že headset i senzor jsou úspěšně připojeny.

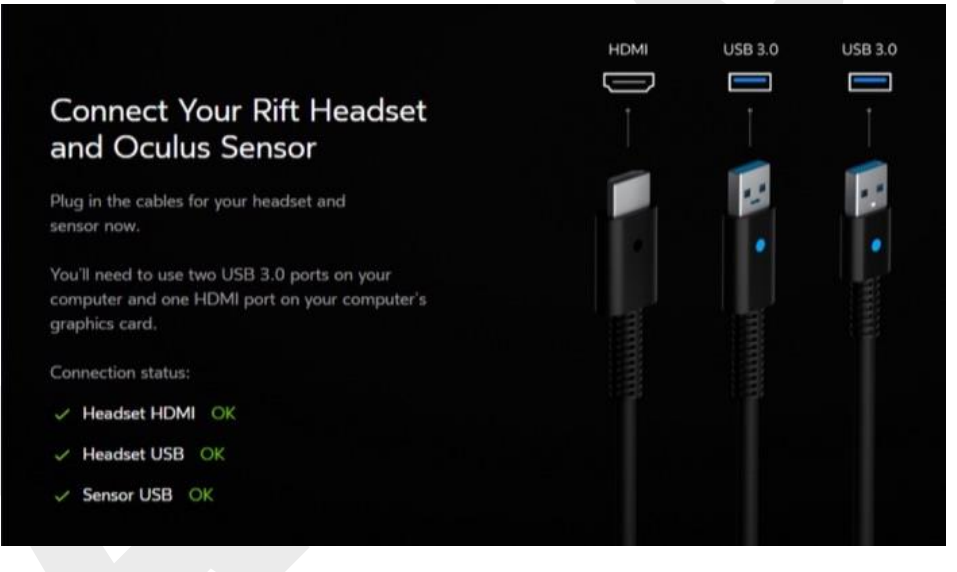

*7.* Klikněte na **Next**.

*Poznámka: Pokud vyskočí červené či žluté varovné ikonky nebo zaznamenáte jiné problémy, přečtěte si kapitolu [Řešení potíží](#page-15-0)*.

#### <span id="page-7-1"></span>*Aktualizace firmwaru*

Než začnete Rift používat, ujistěte se, že má nainstalovanou nejnovější verzi firmware. Jen tak můžete od zařízení očekávat maximální výkon v té nejlepší kvalitě.

1. Na stránce aktualizace firmwaru klikněte na **Update Now**.

*Poznámka: Během aktualizace firmwaru:*

*neodpojujte headset Rift ani senzor Oculus,*

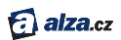

- *nevypínejte počítač.*
- 2. Zařízení vás upozorní, jakmile bude aktualizace firmwaru hotova.

#### <span id="page-8-0"></span>*Připojení dálkového ovladače Oculus*

Dálkový ovladač Oculus usnadňuje pohyb na Oculus Home a ve hrách a aplikacích.

1. Opatrně vyjměte plastový pásek zpod krytu baterie na zadní straně ovladače. Tento pásek slouží k tomu, aby se baterie nevybila během přepravy.

*Poznámka: Pokud se pásek přetrhne nebo se vám nedaří jej vytáhnout:*

- a. *Otevřete kryt baterie – posuňte zadní část ovladače dolů, směrem k poutku.*
- b. *Pomocí ostrého předmětu vyjměte baterii.*
- c. *Odstraňte plastový pásek.*
- d. *Vraťte baterii na místo.*
- 2. Stiskněte a podržte potvrzovací tlačítko uprostřed navigačního disku. Tím spárujete dálkový ovladač s headsetem.

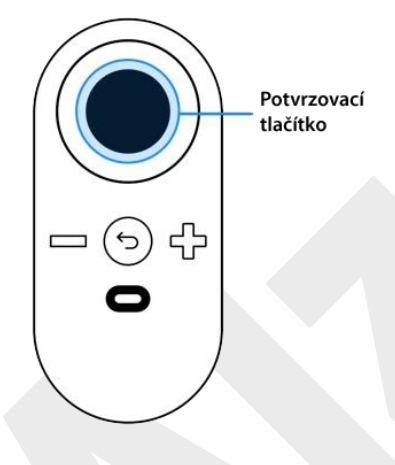

3. Nyní by měl být dálkový ovladač připojen.

## <span id="page-9-0"></span>*Funkce dálkového ovladače*

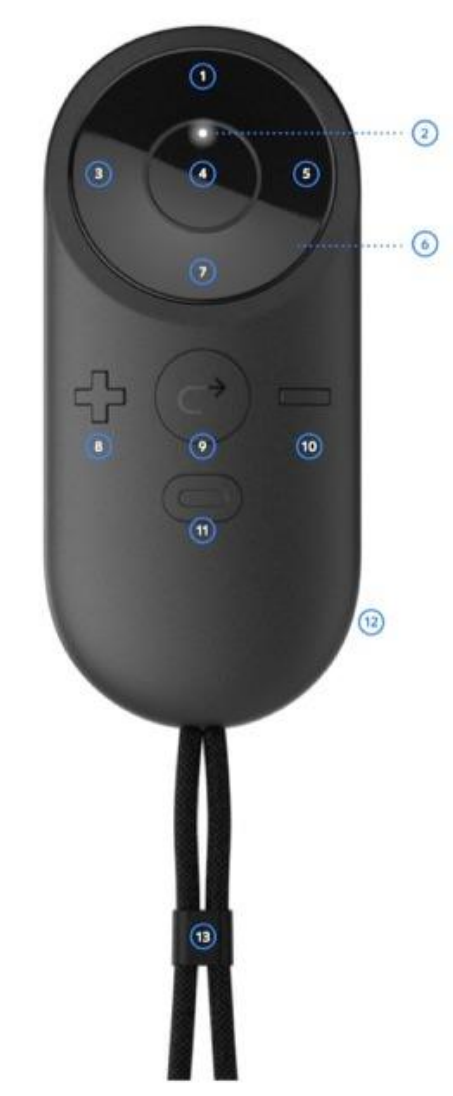

alza.cz

- $\overline{1}$ Nahoru
- $\overline{2}$ Stavová LED
- 3 Doleva
- Potvrzovací tlačítko (tlačítko A) 4
- 5 Doprava
- Navigační disk 6
- Dolů 7
- 8 Zvýšit hlasitost 9 Zpět (tlačítko B)  $10<sub>1</sub>$ Snížit hlasitost Tlačítko Oculus 11  $12$ Kryt baterie  $13$ Poutko
- Navigační disk pohyb v nabídkách (nahoru, dolů, vpřed, zpět)
- Potvrzovací tlačítko potvrzení v nabídce nebo výběr položky ve hře či aplikace
- *Poznámka: potvrzovací tlačítko má stejnou funkci jako tlačítko A na ovladači pro Xbox.*
- Ovládání hlasitosti –změna hlasitosti vestavěných sluchátek
- Tlačítko Oculus umožňuje přístup do základní nabídky prakticky odkudkoli (viz [Základní](#page-22-0)  [nabídka](#page-22-0))

9

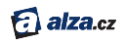

*Poznámka: Budete-li potřebovat vyměnit – nebo odpojit a zase připojit – dálkový ovladač Oculus, můžete svá zařízení spravovat v sekci Zařízení v nastavení aplikace Oculus (vi[z Správa účtu, soukromí](#page-32-0)  [a zařízení v](#page-32-0) aplikaci Oculus).*

#### <span id="page-10-0"></span>*Připojení bezdrátového ovladače pro Xbox One*

Ovladač pro Xbox poskytuje více možností, jak hrát hry a ovládat Oculus.

Vybalte bezdrátový ovladač pro Xbox, prodlužovací USB kabel a 2 AA baterie – jsou v přihrádce pod senzorem Oculus.

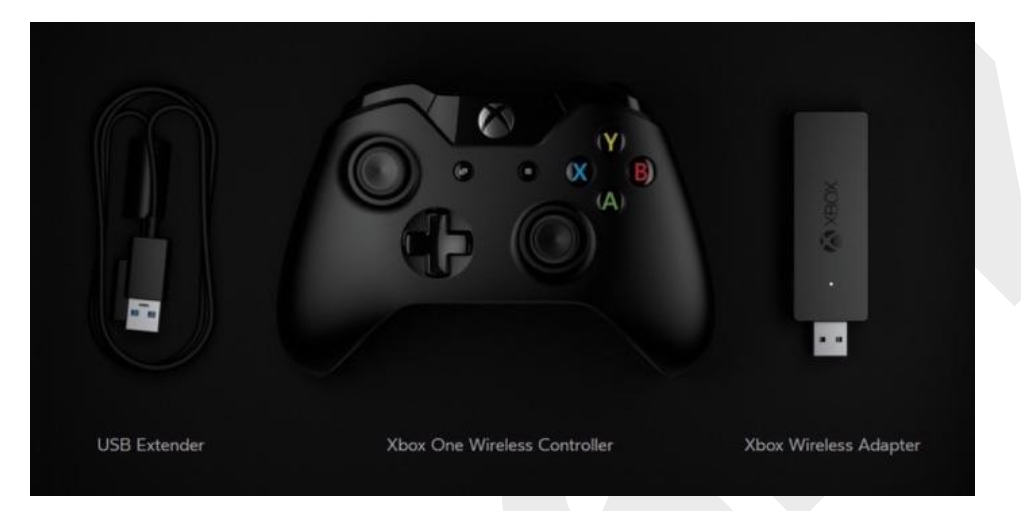

 Vložte 2 AA baterie do ovladače pro Xbox. *Poznámka: Dodržujte polaritu vyznačenou v přihrádce pro baterie.* Spusťte ovladač stisknutím tlačítka v jeho středu. Rozsvítí se tlačítko Xbox.

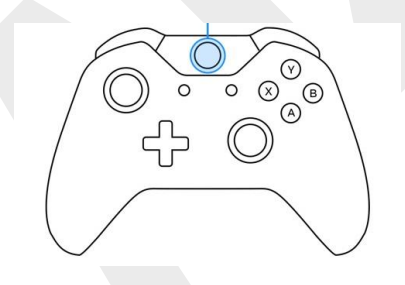

- Připojte bezdrátový adaptér Xbox do kteréhokoli volného USB portu počítače. V zájmu co nejlepšího výkonu nepoužívejte USB rozbočovač. *Poznámka: Potřebujete-li silnější signál, připojte bezdrátový adaptér k počítači pomocí prodlužovacího USB kabelu.* Stiskněte a podržte synchronizační tlačítko na straně bezdrátového adaptéru Xbox. LED začne blikat.
- Stiskněte a podržte tlačítko na přední straně ovladače pro Xbox. Tlačítko Xbox bude během párování blikat.

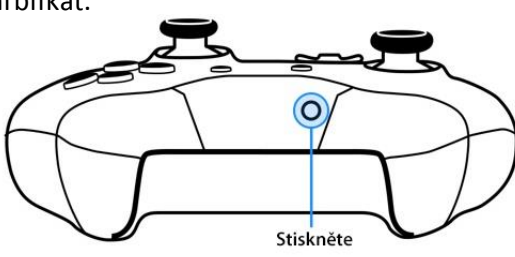

Stiskněte

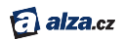

Nyní by měl být ovladač pro Xbox připojen.

*Poznámka: Pokud se ovladač nepřipojí, předně se ujistěte, jestli je zapnutý – tlačítko Xbox svítí. Pak zkuste stisknout a podržet synchronizační tlačítka na bezdrátovém adaptéru a ovladači současně. Jinak by párovací obrazovka mohla zmizet.*

#### <span id="page-11-0"></span>*Funkce ovladače pro Xbox*

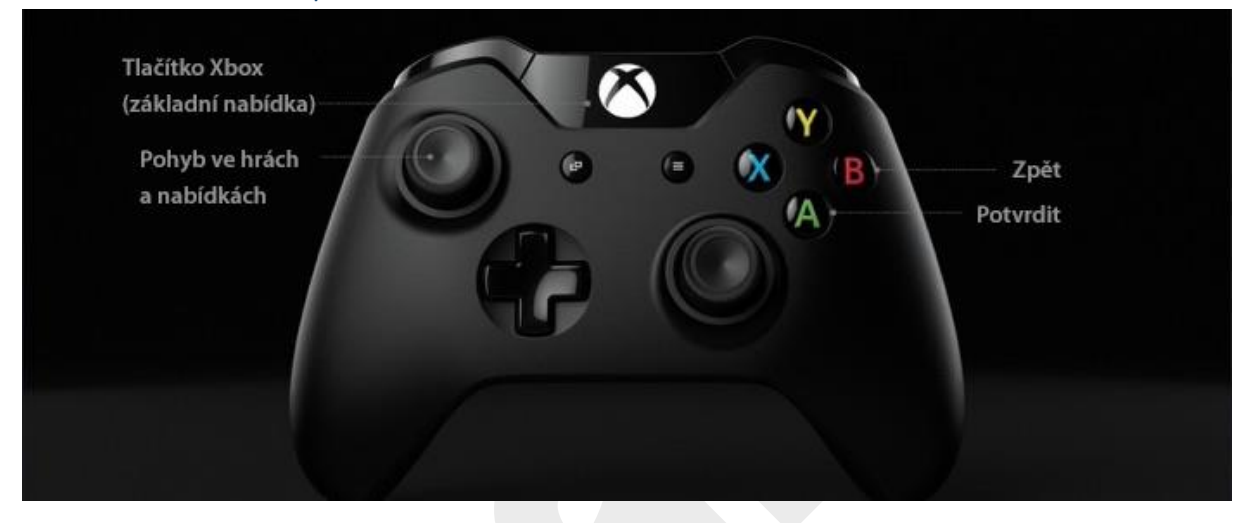

- Levý joystick ovládání směru ve hrách a aplikací a pohyb v nabídkách (nahoru, dolů, vpřed a zpět)
- Tlačítko A výběr položky nebo potvrzení v nabídce

*Poznámka: tlačítko A má stejnou funkci jako potvrzovací tlačítko na dálkovém ovladači Oculus.*

- Tlačítko B zrušit volbu nebo jít o krok zpět
- Tlačítko Xbox umožňuje přístup do základní nabídky prakticky odkudkoli (viz Základní [nabídka](#page-22-0))

*Poznámka: Budete-li potřebovat vyměnit – nebo odpojit a zase připojit – dálkový ovladač Oculus, můžete svá zařízení spravovat v sekci Zařízení v nastavení aplikace Oculus (viz Správa účtu Oculus, soukromí a zařízení v aplikace Oculus).*

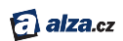

#### <span id="page-12-0"></span>*Nastavení senzoru Oculus*

Senzor Okulus dohlíží na to, že to, co vidíte v headsetu Rift, odpovídá vaší pozici a pohybům.

- 1. Zadejte svoji skutečnou výšku. Díky tomu uvidíte prostředí ve virtuální realitě ze správné perspektivy.
- 2. Odstraňte ochrannou fólii z čočky senzoru (lesklá část těla senzoru).
- 3. Najděte pro senzor Oculus vhodné místo. V ideálním případě by měl stát:
	- Přibližně 1 až 2 metry od vaší hlavy.
	- Tak, aby nic nepřekáželo ve výhledu. Zkuste si dřepnout a ustoupit do strany a přesvědčte se, že ani pak neblokuje výhled okraj stolu nebo poličky. Nepoužívejte prostor, kde mezi vámi a senzorem budou procházet další lidé.
	- Tak, abyste k němu byli natočeni čelem. Senzor by měl být ve vašem primárním zorném poli.
	- Na rovném a pevném povrchu. Nestavte senzor na váš monitor nebo počítač ani na nic jiného, co by se mohlo chvět nebo kymácet.
	- Mírně nad úrovní vašeho headsetu. Pokud to není možné, může stát i pod úrovní vaší hlavy.
- 4. Vezměte si headset Rift na místo, kde ho chcete používat.
- 5. Ujistěte se, že čočka senzoru (lesklá část) je natočena směrem k vaší hlavě.
- 6. Je-li to nutné, opatrně upravte úhel těla senzoru.
- 7. Podržte headset přímo před sebou a pomalu s ním pohybujte ze strany na stranu.
- 8. Možná s ním budete muset pomalu pohybovat i dolů k podlaze a zpět k vaší hlavě.
- 9. Jakmile senzor Oculus zaznamená váš headset, zařízení vás na to upozorní.

#### <span id="page-12-1"></span>*Přizpůsobení headsetu*

Věnujte několik minut přizpůsobení headsetu Rift. Když vám bude dobře sedět, budete se ve virtuálním světě cítit pohodlněji.

Jakmile si headset jednou přizpůsobíte, bude už jeho nasazování snadné a rychlé.

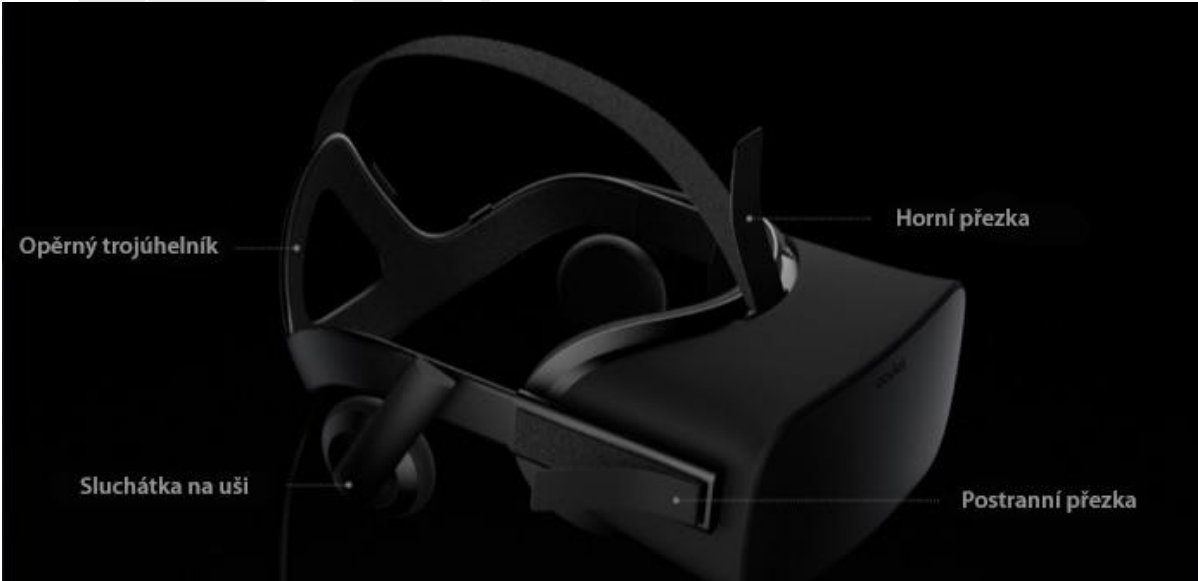

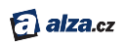

- 1. Uvolněte postranní přezky hlavního pásku. Pro začátek upevněte postranní pásky v jejich středu.
- 2. Uvolněte horní přezku, vytáhněte pásek až na konec a ponechte jej uvolněný. Jeho nastavení se budeme věnovat později.
- 3. Vytočte sluchátka směrem ven.
- 4. Nasaďte si headset na hlavu tímto způsobem:
	- Zahákněte opěrný trojúhelník za temeno vaší hlavy.
	- Plynulým pohybem si nasaďte tělo headsetu na obličej.
	- Pokud s headsetem potřebujete nosit brýle, nasazujte si jej takto:
		- i. Jednou rukou si přidržte headset na obličeji.
		- ii. Přetáhněte si pásky přes hlavu.
		- iii. Pod headsetem můžete nosit brýle sšířkou obrouček až 142 mm. Nepoužívejte brýle, které se dotýkají čoček.
- 5. Mírně přitáhněte postranní pásky.
	- Přitahujte dál, dokud neucítíte mírný protitah.
	- Ujistěte se, že pásky jsou přitažené rovnoměrně a že máte headset nasazený na obličeji rovně a čočky přímo před očima.
	- Postranní pásek by měl vést poměrně nízko a opěrný trojúhelník by měl sedět na týlním výběžku.

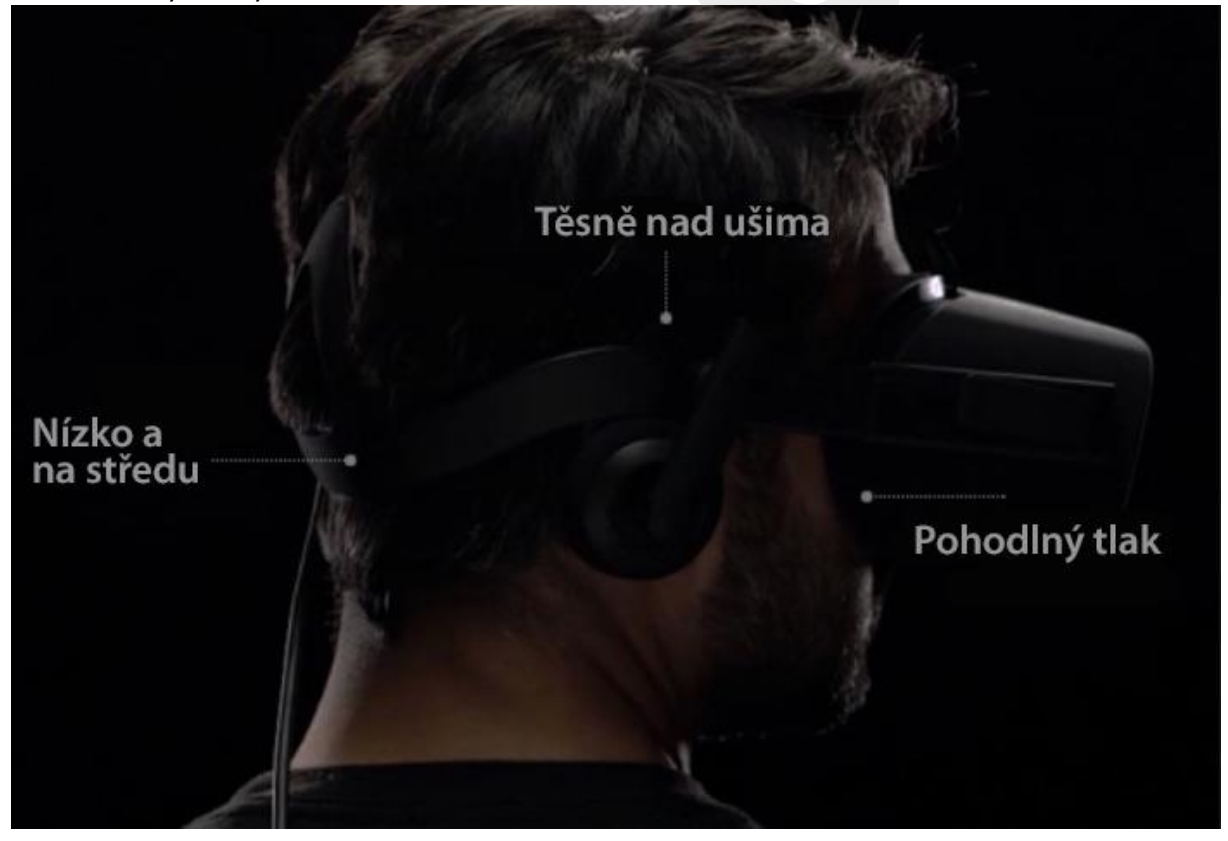

- 6. Přitáhněte horní pásek tak, aby vám přístroj pevně seděl na hlavě.
	- Máte-li nutkání přidržovat si headset jako dalekohled, utáhněte pásek pevněji.
	- Jakmile si headset jednou přizpůsobíte, měl by vám při příštím použití sedět hned po nasazení.
- 7. Natočte sluchátka do správné pozice a přitiskněte si je k uším.

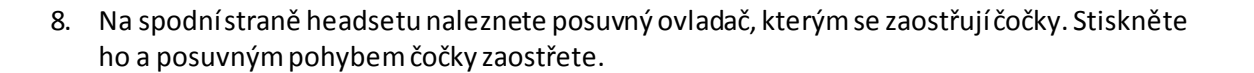

 $a$  alza.cz

#### <span id="page-14-0"></span>*Hotovo*

Zde je několik rad, jak si při používání headsetu Rift zajistit bezpečnost a pohodlí.

V zájmu bezpečí vlastního i ostatních se ujistěte, že:

 Máte kolem sebe ve všech směrech volný prostor nejméně jeden metr. Odstraňte vše, co by vám mohlo překážet, například nábytek a další předměty.

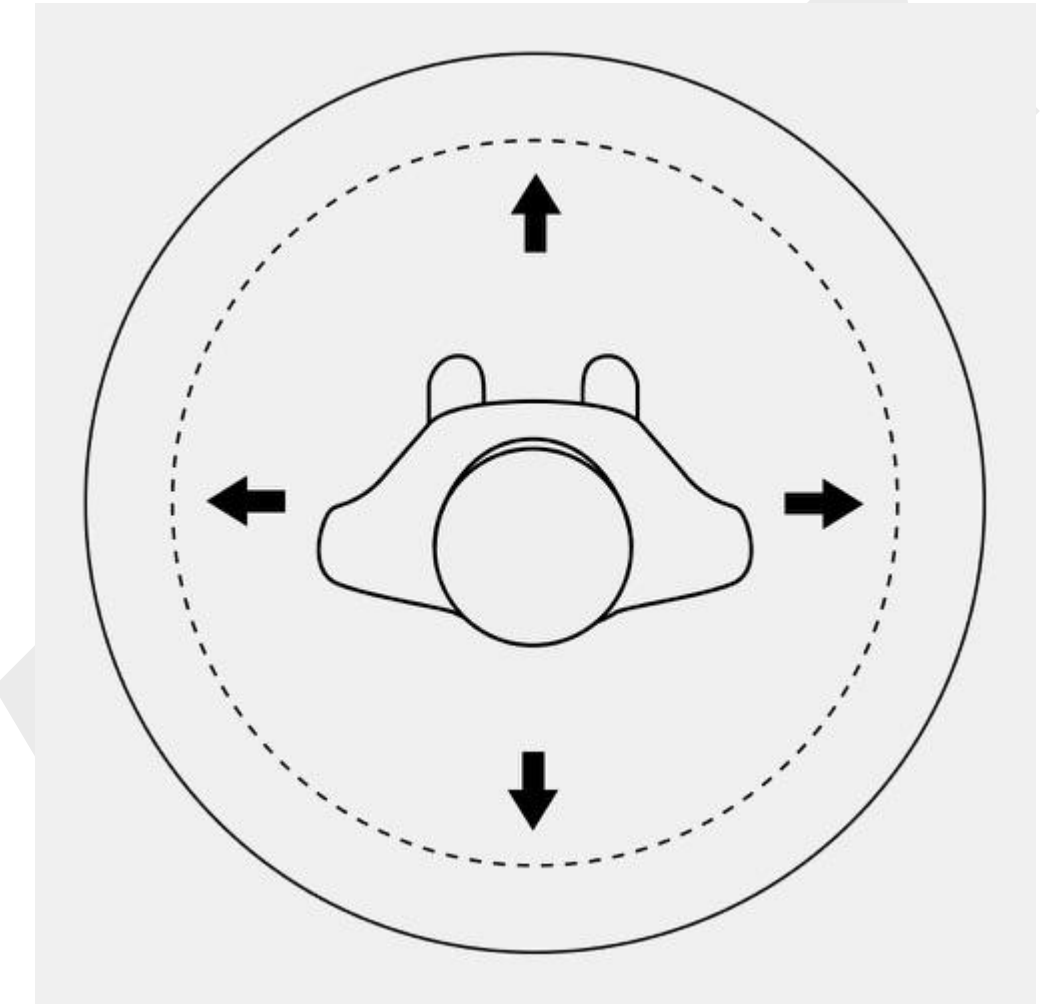

- Používejte Rift ve známém prostředí.
- Nepoužívejte Rift v blízkosti schodů, balkonů, oken a dalších lidí.
- Přečtěte si naše Z[dravotní a bezpečnostní pokyny](http://dwn.alza.cz/manual/6067).

Nyní jste připraveni.

- 1. Postavte se na místo, kde chcete Rift používat, a otočte se čelem k senzoru Oculus.
- 2. Navlékněte si poutko dálkového ovladače Oculus na zápěstí.
- 3. Nasaďte si headset Rift.

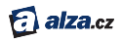

- 4. Mírně pohybujte headsetem na obličeji, až najdete tu nejvhodnější pozici.
- 5. Stiskněte ovladač zaostření čoček a pomalu s ním posouvejte tak, aby byl obraz co nejostřejší.
- 6. Senzor Oculus se přizpůsobí vaší pozici. Ujistěte se, že je senzor Oculu[s správně nastaven](#page-12-0).
- 7. Stiskněte potvrzovací tlačítko na dálkovém ovladači Oculus. Několik krátkých zážitků vás uvede do světa virtuální reality.

# <span id="page-15-0"></span>Řešení potíží

Tato kapitola popisuje způsoby řešení potíží s nastavením vašeho headsetu Rift.

## <span id="page-15-1"></span>Řešení softwarových potíží

Zde se dočtete, jak vyřešit potíže sinstalací a používáním softwaru Oculus.

#### **Nedaříse mi stáhnout instalátor Oculus Setup**

- Ověřte, je-li váš počítač připojen k internetu.
- Zkontrolujte nastavení firewallu ve Windows.
- Zkuste otevřít stránku [Oculus Setup](https://www.oculus.com/setup) z jiného webového prohlížeče.

#### **Nedaří se mi nainstalovat Oculus Setup**

- Ujistěte se, že váš počítač vyhovuje našim doporučený[m systémovým požadavkům](#page-37-0).
- Ujistěte se, že jste ve Windows přihlášen jako uživatel s dostatečnými právy.
- Pokud používáte Windows 7, ověřte, zda máte nainstalovaný .NET Framework 4.5.

#### **Nedaří se mi dokončit registraci účtu Oculus**

- Zkontrolujte svůj e-mail. Registrace je dokončena teprve po ověření účtu.
- Pokud ověřovací e-mail nenajdete, podívejte se do složek se spamem.

#### *Poznámka: Pokud potíže přetrvávají, další pomoc najdete zde:*

- *Stažení a instalace Oculus Setup – [nápověda](https://support.oculus.com/help/oculus/1676275305961321/) (v angličtině)*
- *Nastavení hardwaru –viz [Řešení hardwarových potíží](#page-16-0)*
- *Používání headsetu Rift – viz Řešení potíží s [headsetem Rift](#page-36-0)*

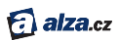

## <span id="page-16-0"></span>Řešení hardwarových potíží

V této kapitole popisujeme nejčastější problémy s nastavením headsetu Rift.

## <span id="page-16-1"></span>*Potíže s aktualizací ovladače grafické karty (GPU)*

- Zkuste nejnovější verzi ovladače stáhnout manuálně z webu výrobce:
	- o [Ovladače NVIDIA](https://www.nvidia.com/Download/index.aspx)
	- o [Ovladače AMD](https://support.amd.com/en-us/download)
- Restartujte počítač a spusťte znovu aplikaci Oculus (ne instalátor Oculus Setup).
- Pokud potíže přetrvávají, zkuste od výrobce získat beta ovladače. Postup je popsán v [tomto](https://help.oculus.com/947583178653083)  [článku](https://help.oculus.com/947583178653083) (v angličtině)

## <span id="page-16-2"></span>*Potíže s připojením headsetu Rift*

- V případě potíží s HDMI se ujistěte, že kabel připojujete k HDMI portu grafické karty a nikoli k portu na základní desce. Podívejte se na tvar konektoru. Je možné, že HDMI port grafické karty není označen.
- Je možné, že HDMI port grafické karty využíváte k připojení monitoru či jiného zařízení. V takovém případě je třeba toto zařízení přepojit do jiného portu. Pokud váš počítač není vybaven jiným portem kompatibilním s vaším monitorem, budete k jeho připojení potřebovat adaptér.
- V případě potíží s USB vyzkoušejte všechny dostupné porty USB 3.0 (modré), až najdete ten, který funguje. Namísto předních či postranních portů vyzkoušejte i porty na zadní straně počítače.
- Ujistěte se, že jsou obě koncovky připojovacího kabelu headsetu stabilně a pevně připojené.
- Zkuste restartovat počítač a znovu spustit aplikaci Oculus (ne instalátor Oculus Setup).

*Poznámka: Rift nepodporuje SLI a další multi-GPU konfigurace.* 

- o *Máte-li dva zrcadlené grafické procesory (GPU), můžete Rift připojit ke kterémukoli z nich.*
- o *Máte-li dva různé GPU, připojte headset k tomu výkonnějšímu.*
- o *V případě, že Rift není připojen k vašemu primárnímu GPU, některé hry nemusejí fungovat správně. Primární GPU je ten, k němuž je připojen monitor vašeho počítače.*
- o *Pokud používáte Windows 7 a GPU značky AMD, musíte monitor připojit ke stejnému GPU, který používáte pro Rift.*

#### <span id="page-16-3"></span>*Potíže s připojením senzoru Oculus*

- Vyzkoušejte všechny dostupné porty USB 3.0 (modré), až najdete ten, který funguje. Namísto předních či postranních portů vyzkoušejte i porty na zadní straně počítače.
- Zkuste restartovat počítač a znovu spustit aplikaci Oculus (ne instalátor Oculus Setup).

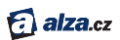

## <span id="page-17-0"></span>*Potíže s přizpůsobením headsetu Rift*

- 1. Sundejte si headset z hlavy a položte ho na stůl.
- 2. Uvolněte přezky na pravé a levé straně.
- 3. Rovnoměrně povytáhněte oba pásky a opět je zajistěte.
- 4. Zkuste si headset nasadit znovu.

#### <span id="page-17-1"></span>*Potíže s aktualizací firmwaru*

- Ověřte, je-li váš počítač připojen k internetu.
- Zkontrolujte nastavení firewallu ve Windows.
- Ujistěte se, že headset i senzor jsou stabilně a pevně připojené k rozhraníUSB 3.0 (modré porty).
- Odpojte a znovu připojte headset i senzor. Máte-li k dispozici ještě jiné porty USB 3.0, například na zadní straně počítače, vyzkoušejte je.
- Zkuste restartovat počítač a znovu spustit aplikaci Oculus (ne instalátor Oculus Setup).

#### <span id="page-17-2"></span>*Potíže s nastavení senzoru Oculus*

- Nezapomeňte namířit senzor na místo, kde budete stát.
- Zkuste ustoupit o něco dále. Senzor by měl být od vaší hlavy vzdálen nejméně 1 metr.
- Ujistěte se, že mezi vaší hlavou a senzorem nic nepřekáží, a to ani okraje povrchu, na němž senzor stojí.
- Ujistěte se, že je k vám senzor otočen lesklou stranou (pokud na senzoru vidíte nápis Oculus, je otočený obráceně).
- Ujistěte se, že jste z čočky senzoru odstranili ochrannou fólii.

#### <span id="page-17-3"></span>*Potíže s dálkovým ovladačem Oculus*

- Podržte potvrzovací tlačítko (uprostřed navigačního disku) o něco déle.
- Zkuste přesunout dálkový ovladač blíž k headsetu.
- Ujistěte se, že jsou obě koncovky připojovacího kabelu headsetu stabilně a pevně připojené.
- Zkuste z ovladače vyjmout baterii a opět ji vložit zpět.
	- 1. Otevřete kryt baterie –posuňte zadní část ovladače dolů, směrem k poutku.
	- 2. Pomocí ostrého předmětu vyjměte baterii.
	- 3. Odstraňte případné zbytky průhledného plastového pásku.
	- 4. Vraťte baterii na místo a otočte ji nápisem k sobě.
- Zkuste dálkový ovladač nastavit za pomoci aplikace Oculus (za předpokladu, že jste při prvotním nastavení přeskočili obrazovku s nastavením dálkového ovladače).
	- 1. V aplikaci Oculus (na monitoru počítače) klikněte na ikonu v pravém horním rohu. Otevře se rozbalovací nabídka.
	- 2. Zvolte **Settings**.
	- 3. V seznamu vlevo klikněte na **Devices**.
	- 4. Klikněte na **Configure Rift** v pravém horním rohu a vyberte **Add Remote**.
	- 5. Zkuste zařízení spárovat znovu. Tentokrát podržte potvrzovací tlačítko a současně tlačítko Oculus.

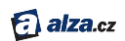

## <span id="page-18-0"></span>*Potíže s ovladačem pro Xbox*

- Těsně před pokusem o párování se ujistěte, že je ovladač pro Xbox zapnutý stiskněte tlačítko Xbox ve středu ovladače.
- Podržte současně synchronizační tlačítka na ovladači pro Xbox a na bezdrátovém adaptéru. Mějte na paměti, že na ovladači pro Xbox k synchronizaci neslouží tlačítko Xbox.
- Připojte bezdrátový adaptér pomocí prodlužovacího USB kabelu.
- Odpojte prodlužovací USB kabel od počítače a bezdrátový adaptér od prodlužovacího kabelu. Poté obojí znovu zapojte.
- Ujistěte se, že používáte USB port přímo na vašem počítači, nikoli USB rozbočovač nebo USB port na vašem monitoru. Je-li váš počítač vybaven více než dvěma porty USB 3.0, ujistěte se, že používáte rozhraní USB 3.0 (modré porty). (Za tímto účelem ale z portů USB 3.0 neodpojujte senzor ani headset.)
- Ujistěte se, že jsou obě koncovky připojovacího kabelu headsetu stabilně a pevně připojené.
- Restartujte aplikaci Oculus.
- Zkuste zařízení spárovat znovu, a to v tomto pořadí: tlačítko Xbox na ovladači, synchronizační tlačítko na bezdrátovém adaptéru, synchronizační tlačítko na ovladači.

#### *Poznámka: Pokud potíže přetrvávají, další pomoc najdete zde:*

- *Hardwarové nastavení headsetu Rift – [nápověda](https://help.oculus.com/526448734199646) (v angličtině)*
- *Nastavení softwaru –viz [Řešení softwarových potíží](#page-15-1)*
- *Používání headsetu Rift – viz Řešení potíží s [headsetem Rift](#page-36-0)*

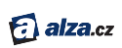

# UŽIVATELSKÁ PŘÍRUČKA

## **OBSAH**

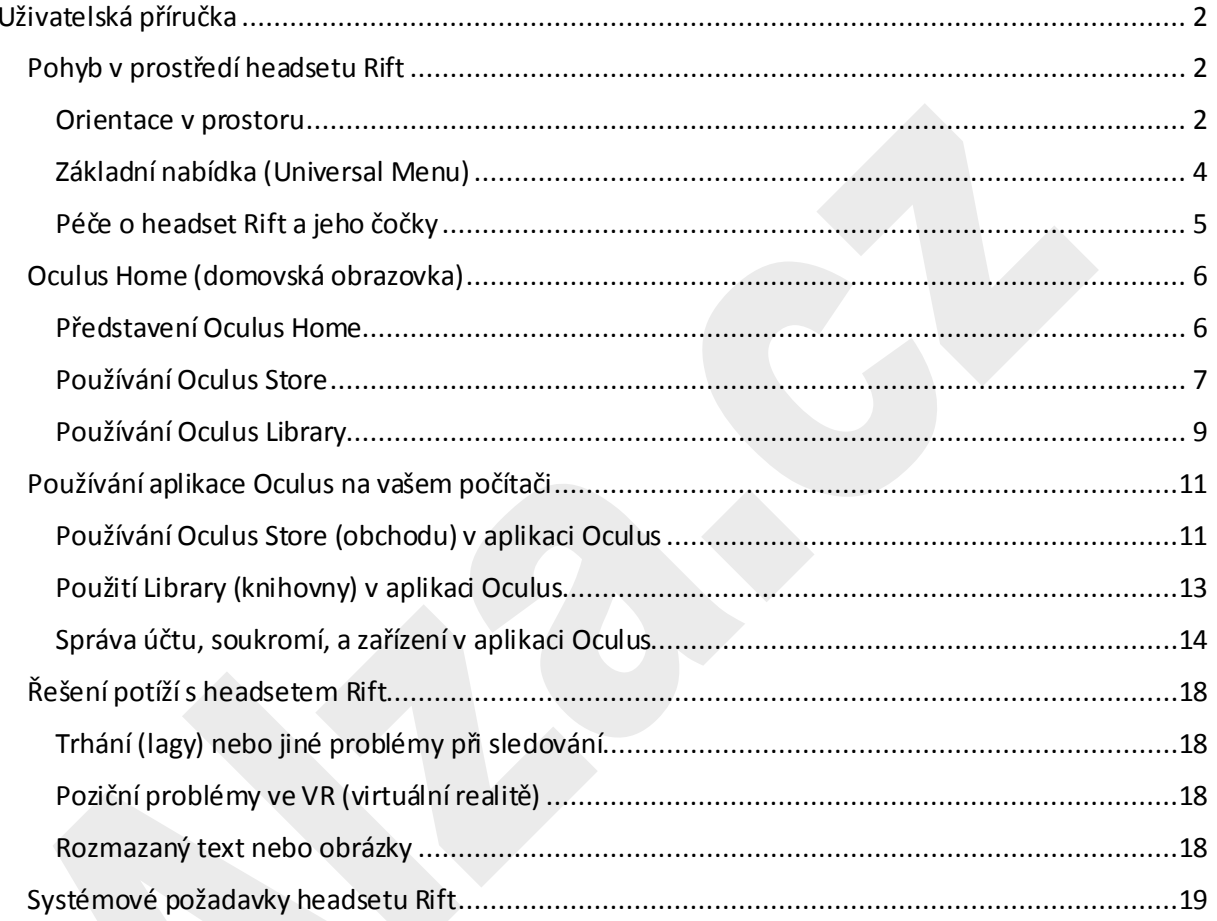

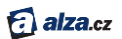

# <span id="page-20-0"></span>Uživatelská příručka

Když už nyní máte headset Rift nastavený, můžete začít stahovat, nakupovat a spravovat hry a aplikace, a tak jak přímo v headsetu Rift tak na počítači.

## <span id="page-20-1"></span>Pohyb v prostředí headsetu Rift

Zde se dozvíte, jaké základní funkce a vlastnosti Rift nabízí.

#### <span id="page-20-2"></span>*Orientace v prostoru*

V této kapitole najdete základní pokyny k používání.

Jakmile si nasadíte headset Rift, vstoupíte do světa VR (virtuální reality). Vše potřebné k používání naleznete níže.

1. Chcete-li změnit obsah, který právě sledujete, stačí jen pohnout hlavou odpovídajícím směrem.

Vaše zorné pole se okamžitě přesouvá v závislosti na tom, kam se právě díváte.

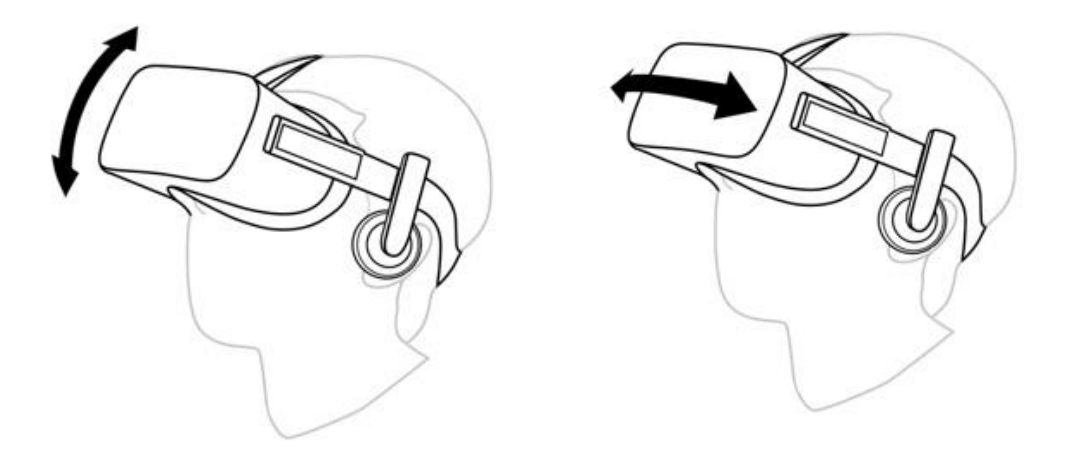

- 2. Na domovské obrazovce Oculus se ve středu vašeho zorného pole nachází ukazatel, kterým přesně a pohodlně vyberete požadované položky.
- 3. Chcete-li vybrat položku, jednoduše na ni umístěte ukazatel a stiskněte potvrzovací tlačítko na dálkovém ovladači Oculus nebo tlačítko A na ovladači pro Xbox.

OCULUS RIFT HD – Uživatelská příručka | Alza.cz

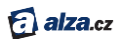

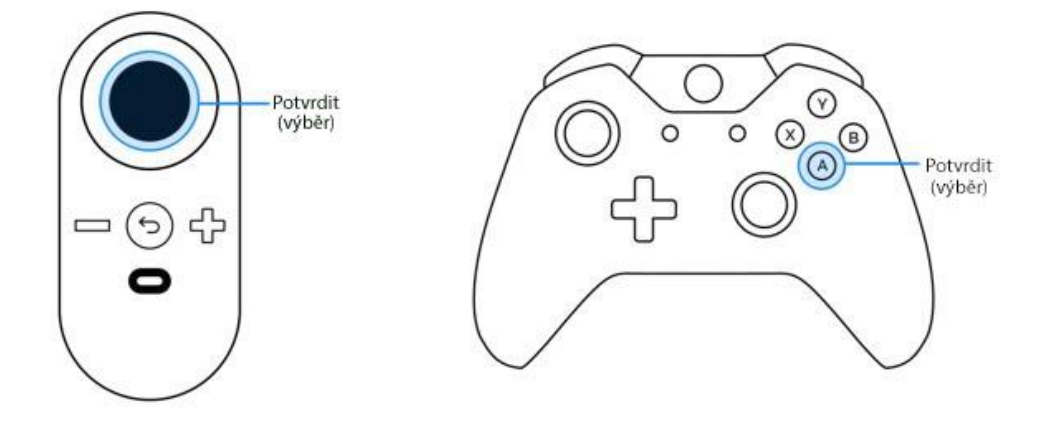

*Poznámka: Uvedené kroky můžete využít k výběru her a aplikací na domovské obrazovce Oculus nebo pro výběr položek a voleb v rámci konkrétní aplikace. K výběru lze rovněž použít dálkový ovladač Oculus nebo ovladač pro pro Xbox, některé hry a aplikace mohou výběr s použitím ovladače dokonce vyžadovat.*

- 4. K pohybu ve složitějších nabídkách slouží navigační disk na dálkovém ovladači Oculus a páčka na levé straně ovladače pro Xbox.
- 5. Chcete-li se vrátit na předchozí obrazovku, stiskněte tlačítko zpět na dálkovém ovladači Oculus nebo tlačítko B na ovladači pro Xbox.

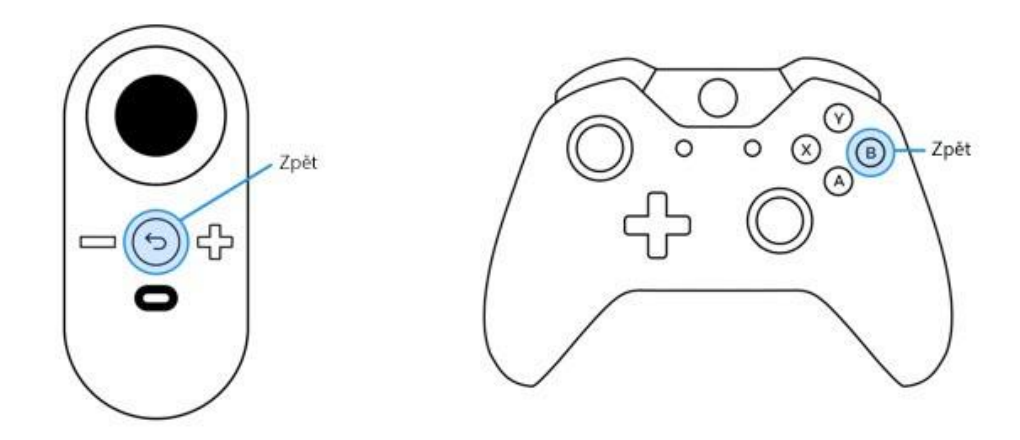

*6.* Chcete-li změnit svou výšku v nějaké hře nebo aplikaci, stačí podřepnout nebo pokleknout. Můžete také učinit krok vpřed, vzad nebo do stran. Pro správnou funkci celého systému je však nebytné se ujistit, že máte stále na dohled senzor Oculus.

*Poznámka: Ujistěte se, že využíváte Oculus v oblasti bez nábytku či jiných překážek. Pro dosažení nejlepších výsledků doporučujeme použití ve stoje nebo při sezení na otočné židli. Více informací o bezpečném používání Riftu naleznete ve [Zdravotních a bezpečnostních](http://dwn.alza.cz/manual/6067)  [pokynech.](http://dwn.alza.cz/manual/6067)*

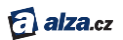

## <span id="page-22-0"></span>*Základní nabídka (Universal Menu)*

Prostřednictvím základní nabídky můžete přistupovat ke klíčovým funkcím a informacímprakticky odkudkoli.

Chcete-li otevřít základní nabídku, stiskněte tlačítko Oculus na dálkovém ovladači Oculus nebo tlačítko Xbox na ovladači pro Xbox.

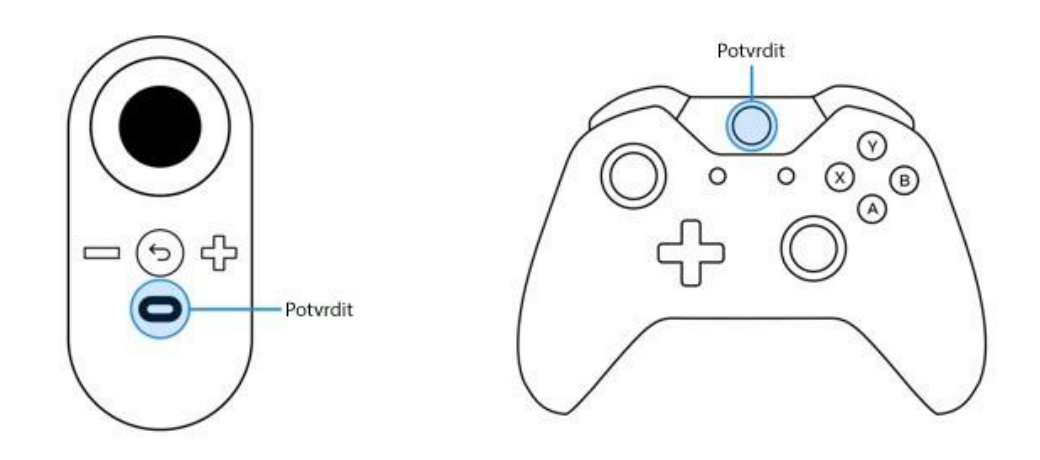

V horní části obrazovky uvidíte stavové informace. Pod nimi máte na výběr několik různých voleb.

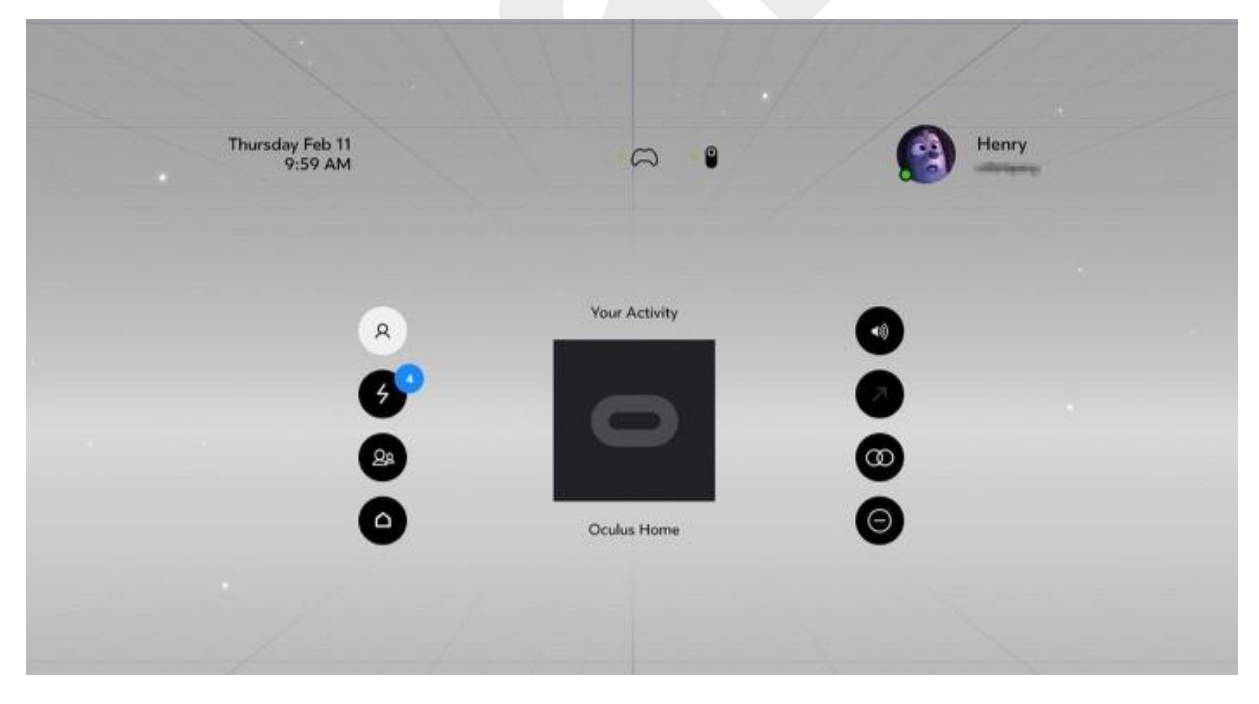

Nahoře zleva doprava:

- Čas a datum
- Stav připojení ovladače Oculus
- Stav připojení ovladače pro Xbox
- Informace o účtu Oculus

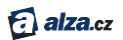

Aktivity –vaše aktuální hra nebo aplikace.

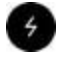

Upozornění – nová upozornění, zahrnující aplikace a stahování, které vyžadují vaši pozornost.

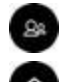

Přátelé – seznam vašich přátel a žádostí o přátelství.

Domů – návrat na domovskou obrazovku (Oculus Home)

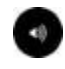

Hlasitost – ukáže úroveň na panelu hlasitosti. Pomocí potvrzovacího tlačítka na ovladači Oculus nebo tlačítka A na ovladači pro Xbox pak přizpůsobíte hlasitost ve sluchátkách. K nastavení hlasitosti můžete kdykoli využít rovněž dedikovaná tlačítka na ovladači Oculusu.

Reset pohledu –resetuje zorné pole, které jste určili vašíaktuální polohou hlavy. Lze jej využít pouze pro jednotlivé hry nebo aplikace. Náhled domovské obrazovky můžete

resetovat dle odstavce Základní odstraňování problémů.

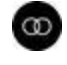

Nastavení rozestupu čoček – vyvolá kalibrační obrazovku k nastavení optimální pozice čoček headsetu.

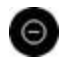

Nerušit – ztlumení příchozích výstrah a oznámení. Tato funkce je ve výchozím nastavení vypnuta.

*Poznámka: Pokud se chcete vrátit zpět bez výběru volby, stiskněte tlačítko Oculus na dálkovém ovladači Oculus, nebo tlačítko Xbox na ovladači pro Xbox.*

## <span id="page-23-0"></span>*Péče o headset Rift a jeho čočky*

V této kapitole zjistíte, jak pečovat o headset Rift a jeho čočky.

- 1. Vyvarujte se hrubého zacházení s headsetem a dávejte pozor, aby vám neupadl.
- 2. Nevystavujte čočky přímému slunečnímu světlu, laserůmnebo jinému silnému zdrojisvětla.
- 3. Nenechávejte headset na extrémně horkých místech, například v uzavřeném automobilu za slunečného dne.
- 4. K odstraňování prachu a nečistot využívejte přiložený hadřík. Čočky otírejte kruhovým pohybem od středu ke kraji.
	- Vyhněte se zbytečnému používání čističe čoček.
	- Čističe čoček, které obsahují alkohol nebo jiná silná rozpouštědla,mohou čočky headsetu poškodit.
	- Pokud nedokážete čočky vyčistitsamotným hadříkemna optiku, použijte čističe se speciálním složením.
	- Nikdy nestříkejte žádný čistič přímo do headsetu. Naneste jej na hadřík a s ním pak vyčistěte čočky.
	- Pravidelněvymáchejte vmýdlové vodě i samotný hadřík. Poté jej důkladně opláchněte v čisté vodě.

*Poznámka: Pokud potřebujete vyčistit hlavní pásek a obličejový kryt, který se přímo dotýká tváře, použijte dětský vlhčený ubrousek nebo podobný produkt. Před použitím pak celý headset důkladně osušte*.

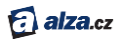

## <span id="page-24-0"></span>Oculus Home (domovská obrazovka)

Oculus Home se načte při každém spuštění headsetu Rift.

#### <span id="page-24-1"></span>*Představení Oculus Home*

Dvěma nejdůležitějšími prvky na domovské obrazovce OculusHome jsou Oculus Store (obchod) a Oculus Library (knihovna). Jakmile spustíte headset Rift, ocitnete se na této obrazovce:

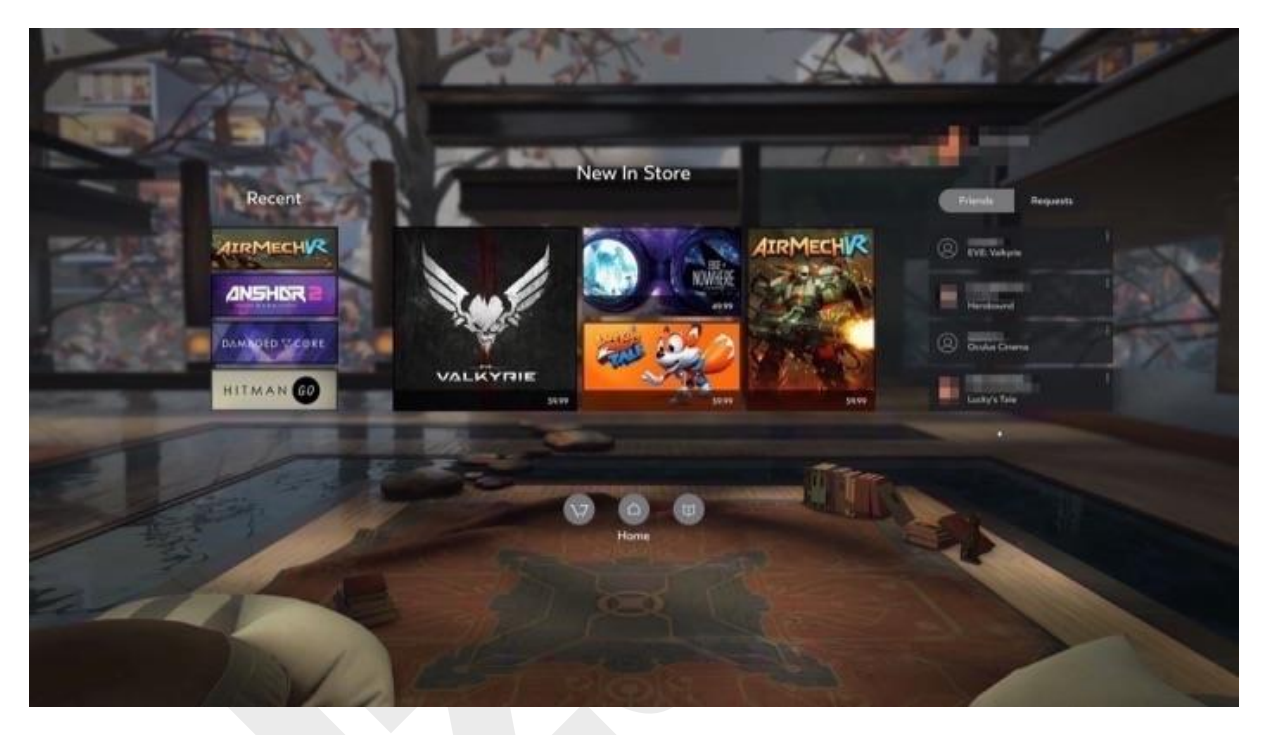

- **Recent** nabídka na levé straně obrazovky obsahuje naposledy používané hry a aplikace.
- **Oculus Store** výběremněkteré položky z nabídky New In Store nebo výběremikony Store v levém spodním rohu zahájíte stahování a nákup her či aplikací. Více v sekci používání [Oculus Store.](#page-25-0)

*Poznámka: Pokud ještě nemáte účet Oculus, budete si jej muse[t vytvořit](#page-3-0). Pokud se potřebujete odhlásit z právě aktivního účtu, poslouží vám k tomu aplikace Oculus. Více v sekci Správa účtu, soukromí a zařízení v aplikaci Oculus.*

- **Oculus Library** volbou ikony Library (knihovna) vpravo dole zobrazíte nainstalované hry a aplikace. Více v kapitole Používání Oculus Library.
- **Přátelé** vpravo, pod informacemi o vašem vlastním účtu Oculus, vidíte své přátele a žádosti o přátelství.
- **Coming Soon** volbou**Notify Me** u titulů, které vás zajímají, budete okamžitě informováni o tom, že jsou připraveny k instalaci.

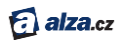

#### <span id="page-25-0"></span>*Používání Oculus Store*

V této kapitole se dozvíte, jak vyhledat, stáhnout a zakoupit hry či aplikace v Oculus Store.

- 1. Začnete na stránce Oculus Home (viz [Představení Oculus Home](#page-24-1)).
- 2. Vyhledejtevlevo dole ikonu Oculus Store a stiskněte potvrzovacítlačítko na dálkovém ovladači Oculus nebo tlačítkoA na ovladači pro Xbox. (viz Pohyb v [prostředí headsetu Rift](#page-20-1))
- 3. Otevře se Oculus Store.

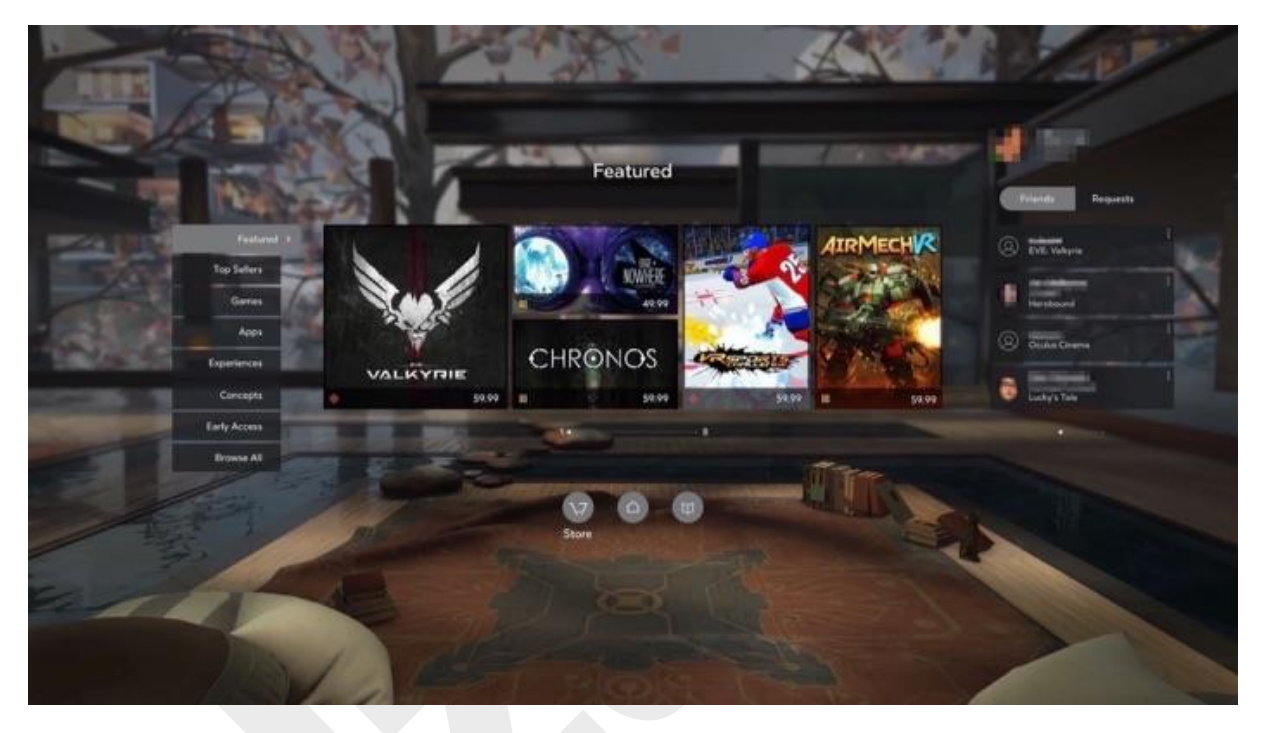

- 4. Chcete-li vybrat hru nebo aplikaci, umístěte na ni ukazatel a stiskněte potvrzovacítlačítko na dálkovém ovladači Oculus nebo tlačítkoA na ovladači pro Xbox.
- 5. Vlevo můžete stránkovat volbami kategorie. Poslouží vám k tomu navigační disk na dálkovém ovladači Oculus nebo levá páčka na ovladači pro Xbox. Volbu stvrdíte pomocí potvrzovacího tlačítka na ovladači Oculus nebo tlačítkaA na ovladači pro Xbox.
- 6. Chcete-li se vrátit na předchozí obrazovku nebo do Oculus Home, stiskněte tlačítko zpět na dálkovém ovladači Oculus nebo tlačítko B na ovladači pro Xbox.
- 7. Pomocí voleb v horní části můžete zobrazit nejlepší hry a aplikace a řadit položky podle popularity, data vydání, hodnocení komfortu nebo podleabecedy.
- 8. Po výběru hry nebo aplikace uvidíte její hlavní stránku, která vždy zobrazí:
	- **Comfort rating** hodnocení hry na základě její náročnosti a intenzity využívání systému virtuální reality (VR).
	- **Controller information** informace, zda hra podporuje, nebo dokonce vyžaduje použití ovladače Oculusu a pro Xbox.
	- **Internet requirements** upřesnění, zda hra nebo aplikace podporuje používání v režimu offline.
	- **User rating** jak hru hodnotí ostatní uživatelé, tj. kolik jí dali hvězdiček.
	- **Price** modré tlačítko, které obsahuje cenu placených aplikací nebo informaci o tom, že je hra zdarma.

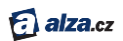

- 9. Další informace uvidíte po výběru jedné z možností vlevo:
	- **Overview** žánr, příběh, nastavení a požadavky na paměť.
	- **Details** možnosti multiplayeru, požadavky na věk, možnosti ovladače a podporovaných jazyků.
	- **Developer** vydavatel, vývojář, datum vydání, podmínky použití a oficiální internetové stránky.
	- **Media** snímky z herního prostředí.

*Poznámka: po kliknutína Notify Me u jakéhokolititulu v sekci Coming soon obdržíte email, jakmile bude titul uvolněn k instalaci.*

- 10. Chcete-li stáhnout nebo koupit aplikaci, kliknětena modré tlačítko, které zobrazuje cenu aplikace nebo informaci o její dostupnosti zdarma.
- 11. U placených aplikací zvolte pro potvrzení nákupu možnost **Buy** (koupit).

*Poznámka:*

- *Zkontrolujte uložený způsob platby, název aplikace, její cenu a související daně.*
- *Zadejte svůj PIN.*
- *Poté co aplikaci zakoupíte nebo stáhnete,zobrazíse v Oculus Library (viz Používání Oculus Library).*
- *Máte-li slevový kód, můžete jej uplatnit v sekci Account aplikace Oculus (viz Správa účtu, soukromí a zařízení v aplikaci Oculus).*
- 12. Jakmile aplikaci nebo hru stáhnete, můžete jispustit volbou modrého tlačítka Start.

*Poznámka: Při instalaci budete možná muset schválit jednu nebo více výjimek zabezpečení systému Windows.*

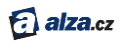

#### <span id="page-27-0"></span>*Používání Oculus Library*

Zde se dozvíte, jak přistupovat k vašim aplikacím a jak efektivně řešit jejich správu.

- 1. Začnete na stránce Oculus Home (viz [Představení Oculus Home](#page-24-1)).
- 2. Umístěte ukazatel na ikonu Oculus Library v pravém dolním rohu nabídky Oculus Home a stiskněte potvrzovací tlačítko na dálkovém ovladači Oculus nebo tlačítko A na ovladači pro Xbox. (viz Pohyb v [prostředí headsetu Rift](#page-20-1))
- 3. Otevře se Oculus Library.

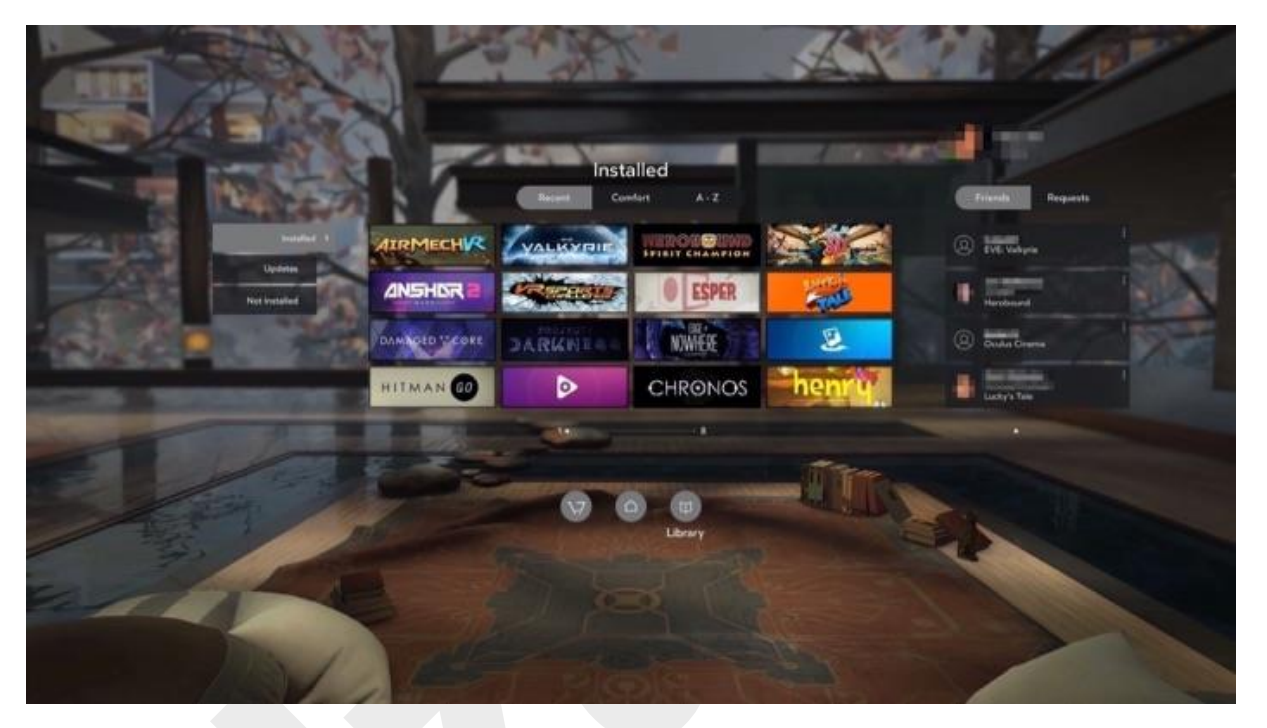

- 4. Nabídkou můžete listovat pomocí navigačního disku na dálkovém ovládání Oculus nebo levé páčky na ovladači pro Xbox. Výběr stvrdíte pomocípotvrzovacího tlačítka nebo tlačítka A.
- 5. Prostřednictvímvoliče v horní části obrazovky můžete hry a aplikace seřadit podle toho, kdy jste je naposledy používali, dle hodnocení komfortu apodle abecedy.
- 6. Výběrem jedné zmožností vlevo můžete zobrazit:
	- **Installed** nainstalovanéhry a aplikace, které jste stáhli na připojený počítač.Nyní máte na výběr z následujících možností:
		- o Vybrat hru nebo aplikaci a spustit ji.
		- o Rozbalit nabídky možností ("tři tečky") na pravé straně náhledového obrázku konkrétní hry nebo aplikace a volbou**Details**zobrazit podrobné informace. Uvidíte stejné informace, jaké jsou k dispozici na hlavní stránce této položky v Oculus Store (viz Používání [Oculus Store\)](#page-25-0).
		- o Ohodnotit nainstalované aplikace, a pomoci tak ostatním uživatelům s výběrem.
		- o Chcete-li hru nebo aplikaciodinstalovat, rozbalte nabídkumožností na pravé straně náhledového obrázku konkrétní hry a vyberte **Uninstall**. Odinstalované hry nebo aplikace se v Oculus Library přesunou do sekce Not Installed.
	- **Updates** hry a aplikace, které vyžadují aktualizace.

*Poznámka: Stažení a instalaci aktualizace provedete volbou konkrétní hry nebo aplikace.*

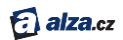

*V nabídce General settings (Obecné nastavení) můžete určit, zda se hra nebo aplikace mají aktualizovat automaticky nebo manuálně. (viz Správa účtu, soukromía zařízení v aplikaci Oculus.*

 **Not Installed** – aplikace, které jste již zdarma stáhli nebo zakoupili, ale aktuálně nejsou nainstalované.

*Poznámka: Instalaci provedete volbou konkrétní hry nebo aplikace.*

7. Chcete-li opustit Oculus Library nebo se vrátit na předchozí obrazovku, stiskněte tlačítko Zpět na dálkovém ovladači Oculus nebo tlačítko B na ovladači pro Xbox. Stejně vám poslouží také ikony Oculus Home a Oculus Store ve spodní části obrazovky.

*Poznámka: Při instalaci budete možná muset schválit jednu nebo více výjimek zabezpečení systému Windows.*

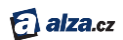

## <span id="page-29-0"></span>Používání aplikace Oculus na vašem počítači

Aplikace Oculus pro počítač vám umožní vstoupit do obchodu Oculus Store s veškerými hrami a aplikacemi bez nutnosti využití headsetu.

S aplikací Oculus můžete pohodlně spravovat hry či aplikace, aktualizovat svůj účet Oculus a spravovat hardware či příslušenstvíheadsetu Rift bez nutnosti nasazovat si headset. Pokud chcete aplikaci Oculus spustit, stačí poklepat na zástupce aplikace Oculus na pracovní ploše Windows.

*Poznámka: Aplikace se instaluje automaticky při spuštění programu Oculus Setup.*

## <span id="page-29-1"></span>*Používání Oculus Store (obchodu) v aplikaci Oculus*

Níže najdete návod, jak stahovat aplikace a obsah, pokud nemáte nasazen headset Rift.

- 1. Spusťte aplikaci Oculus.
- 2. Automaticky se otevře rovnou okno Oculus Store.(Budete-li se chtít do obchodu vrátit později, stačí klepnout na název Store v levém horním rohu).

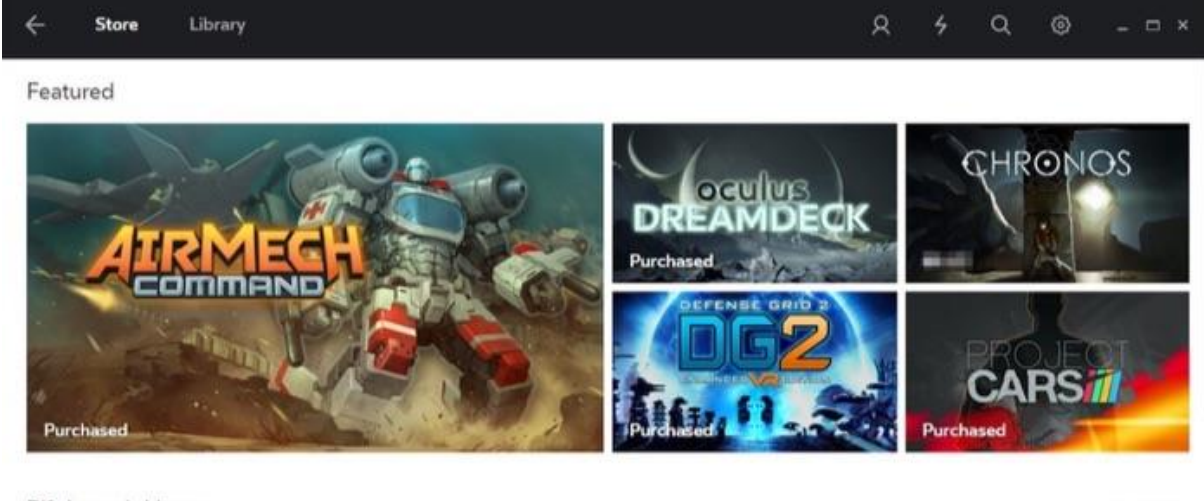

Rift Launch Lineup

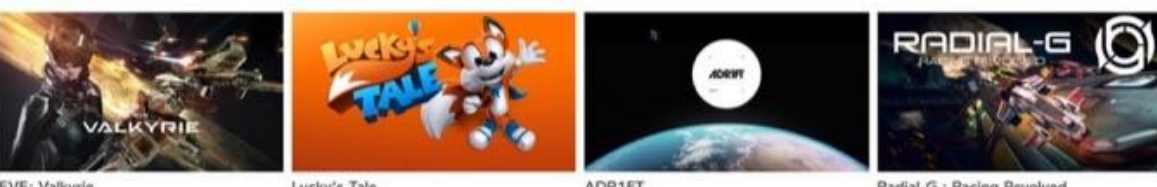

**ADR1FT** 

Radial-G : Racing Revolved

See All >

- 3. Hry a aplikace jsou uspořádány do několika různých kategorií. Aplikace, které jste již dříve zakoupili čistáhli zdarma a nainstalovali, budou označeny.
- 4. Chcete-li vyhledat konkrétní aplikaci, klikněte na ikonu vyhledávání Q v pravé horní části.
- 5. Klepněte na libovolnou aplikaci.
- 6. Následně se zobrazí hlavní stránka aplikace, která obsahuje souhrn jejího scénáře a nastavení a dále:
	- **Comfort rating** hodnocení hry na základě její náročnosti a intenzity využívání systému virtuální reality (VR).

Lucky's Tale

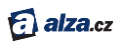

- **Controller information** informace, zda hra podporuje, nebo dokonce vyžaduje použití ovladače Oculus a ovladače pro Xbox.
- **Internet requirements** upřesnění, zda hra nebo aplikace podporuje používání v režimu offline.
- **User rating** jak hru hodnotí ostatní uživatelé, tj. kolik jí dali hvězdiček.
- **Price** černé tlačítko obsahuje cenu placených aplikací nebo informaci o tom, že je hra zdarma.

*Poznámka: po kliknutí na Notify Me u jakéhokoli titulu v sekci Coming soon obdržíte email, jakmile bude titul uvolněn k instalaci.*

- 7. V nabídce **Additional Details** uvidíte další podrobnosti:
	- **Game Modes** herní režimy, například jestli hra podporuje multiplayer atd.
	- **Supported Controllers** informace, zda hra podporuje, nebo dokonce vyžaduje použití ovladače Oculus a ovladače pro Xbox.
	- **Category** typ hry nebo aplikace.
	- **Genres** poskytuje více informací o obsahu, žánru a typu hry nebo aplikace.
	- **Languages** podporované jazykové lokalizace.
	- **Age Rating** vhodnosti pro různé cílové skupiny dle jejich věku.
	- **Version + Release Notes** informace o verzi hry nebo aplikace a podrobnosti vydání.
	- **Developer** vývojář hry nebo aplikace.
	- **Publisher**  vydavatel této hry nebo aplikace.
	- **Website** –oficiální internetové stránky pro hry nebo aplikace.
	- **Release Date** datum vydání této konkrétní verze.
	- **More Details** kolik úložného prostoru zabere hra nebo aplikace, doporučené systémové požadavky a podmínky použití.
- 8. Chcete-li se vrátit k prohlížení jiné aplikace, kliknětena šipku zpět v levém horním rohu obrazovky.
- 9. Chcete-li stáhnout nebo koupit aplikaci, kliknětena černé tlačítko, které zobrazuje cenu aplikace nebo informaci, že hra je zdarma.
- 10. U placených aplikací potvrďte svůj nákup kliknutím na tlačítko **Buy**.

*Poznámka:* 

- *Zkontrolujte uložený způsob platby, název aplikace, její cenu a související daně.*
- *Zadejte svůj PIN.*
- *Poté co aplikaci zakoupíte nebo stáhnete,zobrazíse v Oculus Library (viz Používání Oculus Library).*
- *Máte-li slevový kód, můžete jej uplatnit v sekci Account aplikace Oculus (viz Správa účtu, soukromí a zařízení v aplikaci Oculus).*
- 11. Po zaplacení a stažení se aplikace objeví ve vaší Oculus Library ([Použití Library v ap](#page-31-0)likaci [Oculus\)](#page-31-0).
- 12. Staženou aplikaci nebo hru spustíte kliknutím na černé tlačítko Start.
- 13. Nasaďte si headset Rift.

*Poznámka: Při instalaci budete možná muset schválit jednu nebo více výjimek zabezpečení systému Windows.*

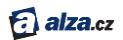

#### <span id="page-31-0"></span>*Použití Library (knihovny) v aplikaci Oculus*

Zde najdete postup, jak efektivně spravovat své hry a aplikace v knihovně, i když zrovna nemáte nasazen headset Rift.

- 1. Spusťte aplikaci Oculus.
- 2. Klikněte na **Library** vlevo nahoře.

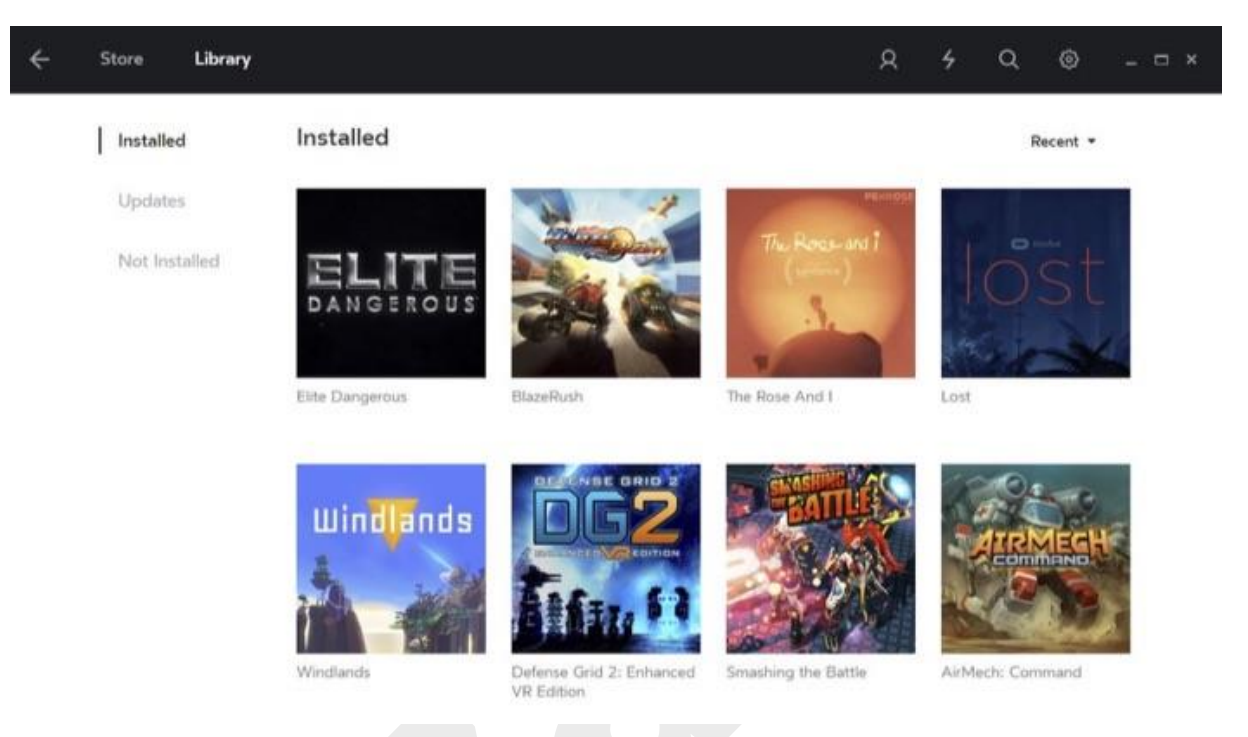

- 8. Výběrem jedné z možností vlevo můžete zobrazit:
	- **Installed** nainstalovanéhry a aplikace, které jste stáhli na počítač. Nyní máte na výběr z následujících možností:
		- o Vybrat hru nebo aplikaci a spustit ji. Pak již stačí pouze nasadit headset Rift.
		- o Kliknutím pravého tlačítka myši na konkrétní hru a volbou**Details**zobrazit podrobné informace. Zobrazí se hlavní stránka této položky v Oculus Store (viz PoužitíOculus Store v [aplikaci Oculus](#page-27-0)).
		- o Chcete-li hru nebo aplikaciodinstalovat, klikněte na ni pravým tlačítkem a vyberte **Uninstall**. Odinstalované hry nebo aplikace se v Oculus Library přesunou do sekce Not Installed.
	- **Updates** pokud některé hry nebo aplikace vyžadují aktualizaci, zobrazí se u této nabídky notifikační ikona.

*Poznámka: Chcete-li aktualizaci stáhnout a nainstalovat, klikněte na kteroukoli z ikon aktualizací úplně vpravo.*

 **Not Installed** – aplikace, které jste již zdarma stáhli nebo zakoupili, ale aktuálně nejsou nainstalované.

*Poznámka: Instalaci provedete kliknutím na konkrétní hru nebo aplikaci.*

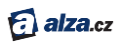

3. Chcete-li knihovnu opustit, klikněte na šipku zpět v levém horním rohu obrazovky. *Poznámka: Při instalaci hry nebo aplikace budete možná muset schválit jednu nebo více výzev zabezpečení systému Windows.*

### <span id="page-32-0"></span>*Správa účtu, soukromí, a zařízení v aplikaci Oculus*

Níže naleznete informace, jak využívat ostatní funkce aplikace Oculus.

- 1. Spusťte aplikaci Oculus.
- 2. Klikněte na ikonu menu <sup>®</sup> v pravé horní části. V rozbalovací nabídce zvolte položku **Settings**(nastavení).

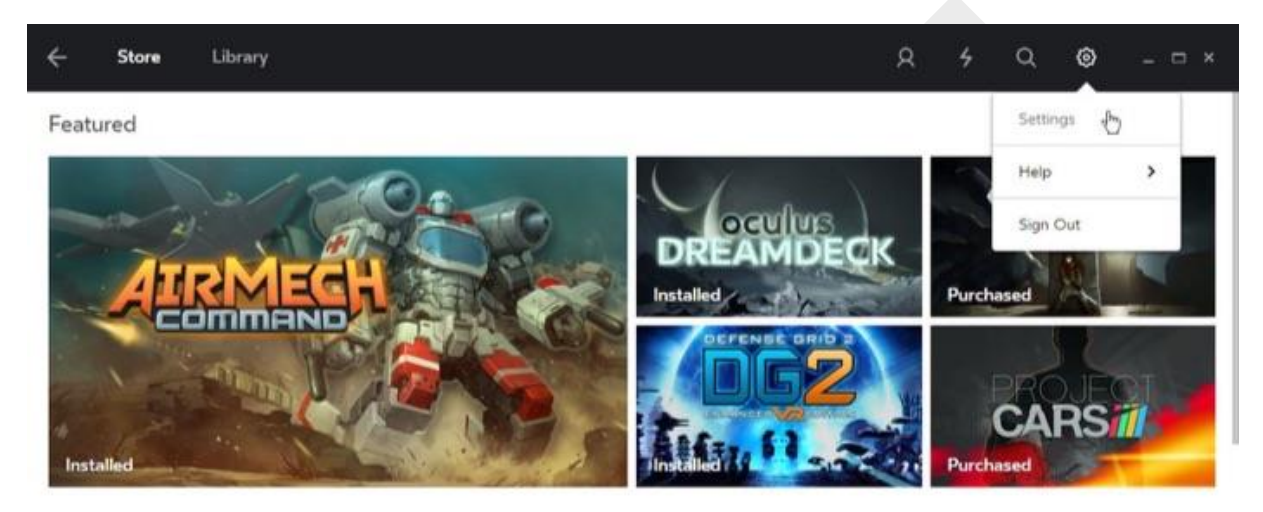

- 3. K dispozici máte několik možností:
	- **Account** v základním náhledu vašeho účtu můžete aktualizovat:

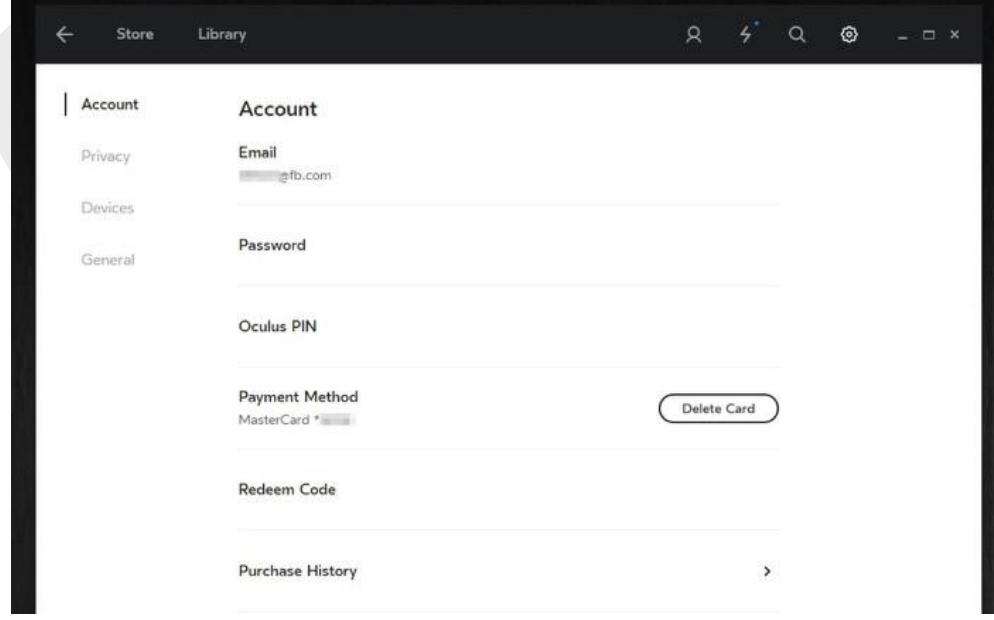

o **E-mail** – je nezbytné použít správný e-mail, abychom vámmohli posílat potvrzení o nákupech a další důležitá upozornění.

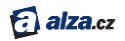

- o **Password** pole k resetování hesla, které používáte k přihlášení do aplikace Oculus nebo na webových stránkách.
- o **Oculus PIN** zvolte nový PIN. Bezpečnostní kód, který používáte k nákupu aplikací v obchodě Oculus Store.
- o **Payment Method** slouží k přidání kreditní karty pro nákupy v Oculus Store.
- o **Redeem Code** zde můžete uplatnit slevový kód pro aplikaci nebo hru.
- o **Purchase History** historie nákupů vás zavede na webové stránky Oculus.
- **Privacy** v nastavení soukromí můžete měnit a prohlížet:

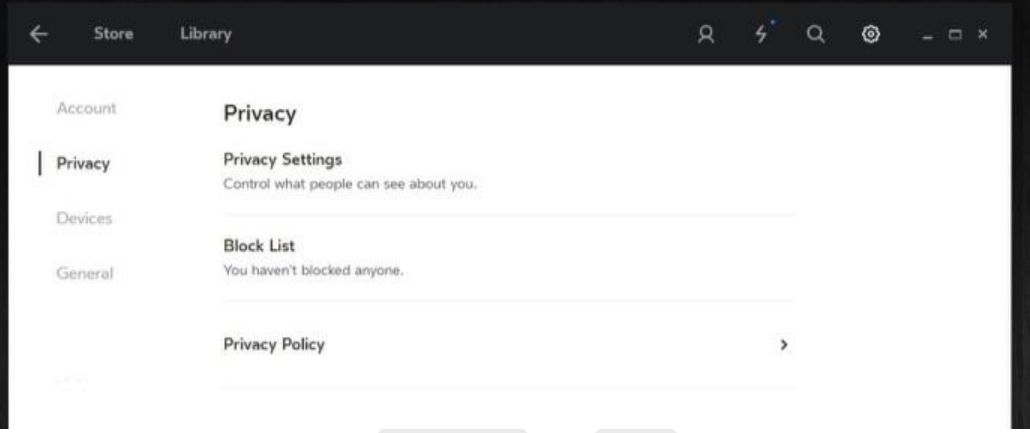

- o **Privacy Settings** nastavení soukromí, kde si zvolíte, jaké informace o sobě budete sdělovat ostatním uživatelům.
- o **Block List** sem umístíte uživatele, které nechcete vidět ani s nimi.
- o **Privacy Policy** kompletní politiku ochrany osobních údajů naleznete v [samostatném článku](https://www3.oculus.com/en-us/legal/privacy-policy/) (v angličtině).
- **Devices** seznam zařízení, která máte spojená se svýmúčtem Oculus, například headset Rift a senzor či dálkový ovladač Oculus. Pomocí panelu **Devices**můžete odebrat nebo přidat různorodé příslušenství. Více v Řešení potíží s [headsetem Rift](#page-36-0).

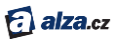

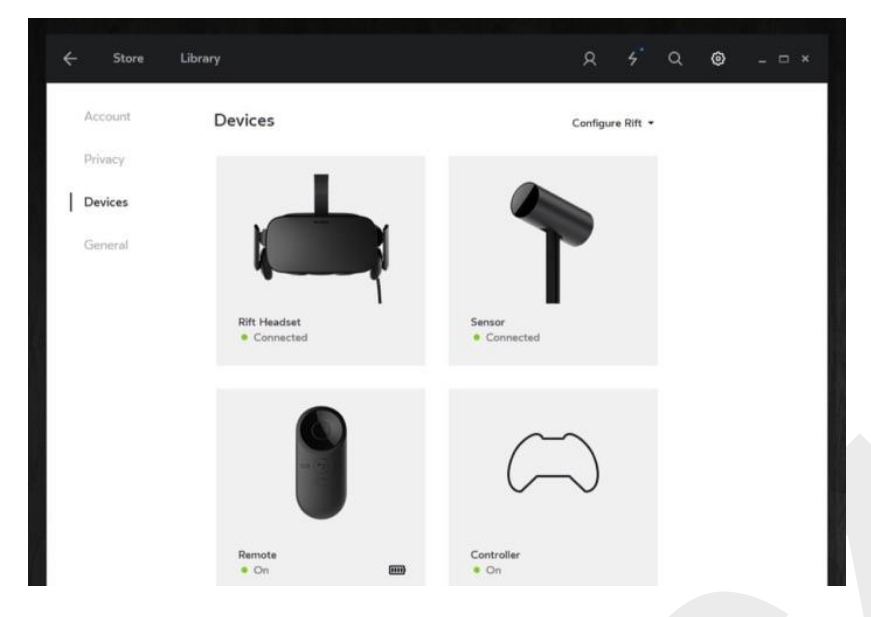

- **General** všeobecná nabídka vám umožní:
	- o **Unknown Sources** slouží k instalaci aplikací a her pro Rift, které nebyly zakoupeny ani zdarma staženy přes Oculus Store.
	- o **Automatic App Updates** kontroluje, zda se vaše aplikace automaticky aktualizují, kdykoli je dispozici nová verze.
	- o **Bandwidth Limit** zde si nastavíte, jakou maximální šířku pásma přiřadíte systému Oculus pro stahování aplikací, her a aktualizací.
	- o **Terms of Service** smluvní podmínky.
	- o **Health & Safety Warning** přečtete si kompletn[í Zdravotní a bezpečnostní](http://dwn.alza.cz/manual/6067)  [pokyny.](http://dwn.alza.cz/manual/6067)

#### *Poznámka:*

*Pro přístup k sociálním funkcím klikněte na sociální ikonu* <u>Resperavém horním rohu. V sociálním</u> *panelu můžete přidávat přátele, prohlížet aktuální kamarády a vyhodnocovat žádosti o přátelství. Facebook Connecttakéumožňuje přidat přátele z Facebooku.*

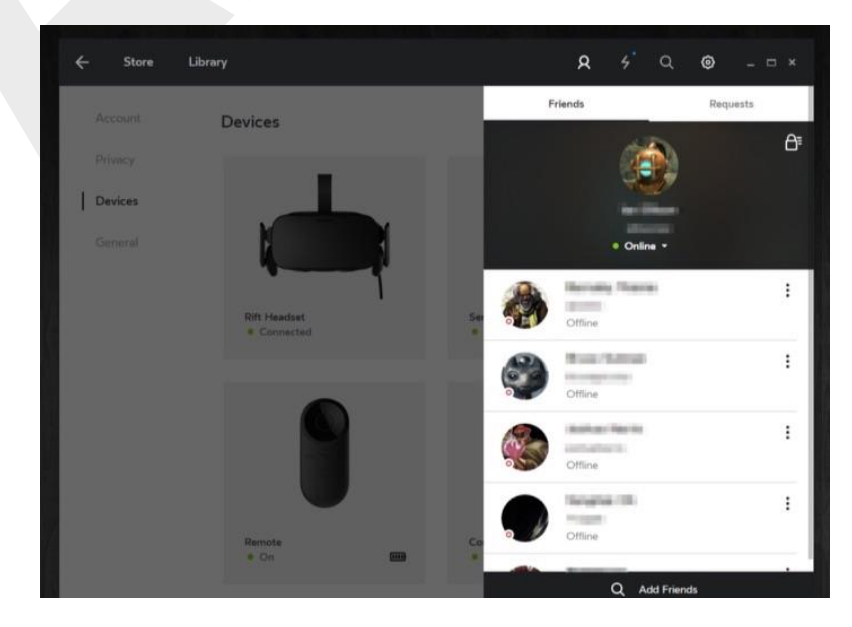

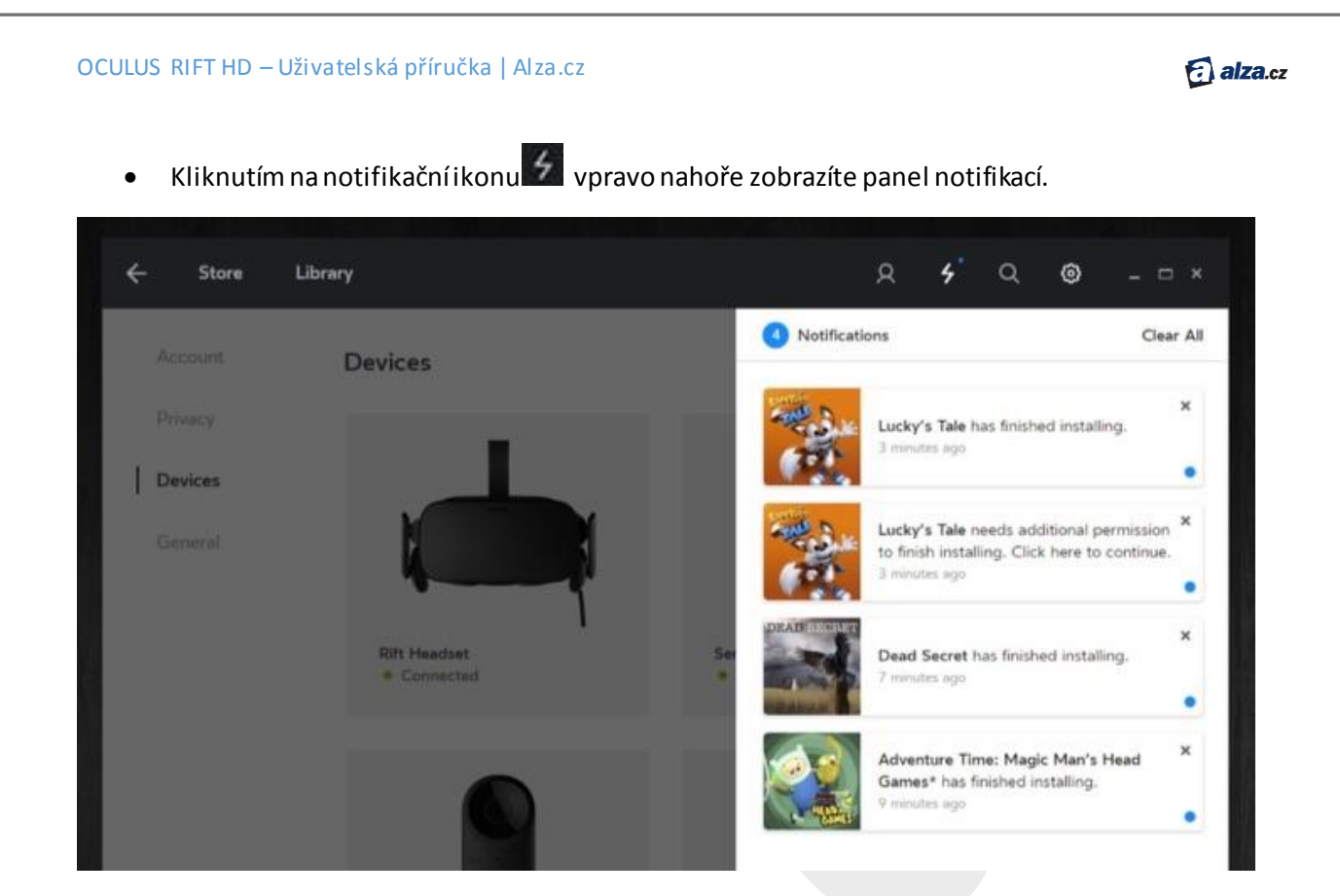

- 4. Chcete-li se vrátit zpět, klikněte na šipku zpět v levém horním rohu.
- 5. Chcte-li se odhlásit z aktuálního účtu Oculus, klikněte na ikonu nabídky v pravém horním rohu a zvolte možnost **Sign out** (odhlásit).

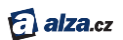

## <span id="page-36-0"></span>Řešení potíží s headsetem Rift

Níže naleznete návod, jak řešit problémy, které mohou nastat poté, co jste již provedli základní nastavení Riftu.

## <span id="page-36-1"></span>*Trhání (lagy) nebo jiné problémy při sledování*

- Ujistěte se, že není nic v cestě mezi headsetem a senzorem.
- Ujistěte se, že jsou náhlavní souprava i senzor stabilně a pevně připojeny do rozhraní USB 3.0 (modré porty).
- Ujistěte se, že je senzor ve správné poloze (viz Na[stavení senzoru Oculus](#page-12-0)).

## <span id="page-36-2"></span>*Poziční problémy ve VR (virtuální realitě)*

Typicky se projevují tak, že se vám podlaha nebo jiné objekty v prostředí VR zdají příliš blízko.Níže uvedené kroky byste měli provést také v okamžiku, kdy přemístíte senzor zjeho původní polohy.

- 1. Zkuste se vrátit do výchozího bodu k senzoru Oculus.
- 2. Volbou **Reset View**v [základní nabídce](#page-22-0) resetujte pohled. Pokud problémy přetrvávají, pokračujte těmito kroky:
	- a. V aplikaci Oculus (na pracovní ploše počítače), klikněte na ikonu menu v pravém horním rohu.
	- b. V rozbalovací nabídce vyberte **Settings**(nastavení).
	- c. Klikněte na **Devices**(zařízení) ze seznamu na levé straně.
	- d. Klikněte na obrázek senzoru Oculus.
	- e. Klikněte na **Reset Default View in VR** (obnovit výchozí zobrazení ve VR). Znovu zadejte svou výšku a spusťte kalibraci senzoru. Nejprve se však ujistěte, že je váš senzor správně umístěn v místnosti (viz [Nastavení senzoru Oculus](#page-12-0)).
	- f. Pokud problémy přetrvávají, odpojte senzorod počítače. Vyberte **Settings**-> **Devices** a klikněte na **Forget Device** (zapomenoutzařízení). Poté senzor znovu připojte.

#### <span id="page-36-3"></span>*Rozmazaný text nebo obrázky*

- Ujistěte se, že jste si headset Riftsprávně přizpůsobili (viz [Přizpůsobení](#page-12-1)headsetu).
	- o Headset Rift by vám měl sedět pevně na obličeji.
		- o Mírnou změnou polohy headsetu na obličeji můžete ostrost obrazu doladit.
- Nastavení ostrosti vertikálních čarprovedete zatlačením a drobným posouváním jezdce objektivu na spodnístraně headsetu. Přesnějších výsledků dosáhnete v nabídce **Change**  Lens Spacing v [základní nabídce](#page-22-0).
- Ujistěte se, že čočky jsou dokonale čisté bez šmouh a prachu. Více v kapitole [Péče o](#page-23-0)  [headset Rift a](#page-23-0) jeho čočky.

*Poznámka: Pokud potíže přetrvávají, další pomoc najdete zde:*

- *Použitíheadsetu Rift, Oculus home, Oculus Store nebo Oculus Library – [nápověda](https://support.oculus.com/help/oculus/1676275305961321/) (anglicky)*
- *Stažení a instalace Oculus Setup – viz Řešení [softwar](#page-15-1)ových potíží*
- *Nastavení headsetu Rift a příslušenství – viz [Řešení hardwarových potíží](#page-16-0)*

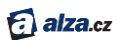

# <span id="page-37-0"></span>Systémové požadavky headsetu Rift

Níže zjistíte, zda váš počítač podporuje Rift.

Chcete-li plně využít systém Rift, musíte vlastnit počítač, který splňuje doporučené hardwarové specifikace.

K otestování vašeho hardwaru můžete využít automatizovaný nástroj [Rift Compatibility Tool](https://ocul.us/compat-tool).

Doporučené systémové specifikace pro Rift jsou následující:

- GPU (grafická karta):
	- o NVIDIA GTX 970, AMD R9 290, ekvivalentní nebo výkonnější
	- o Minimálně výstup generace HDMI 1.3 (na grafické kartě)
	- o SLI není podporováno, požadavky musí splnit alespoň jedna samostatná grafická karta
	- o Je třeba mít nainstalovanou nejnovější verzi ovladače (viz [Aktualizace ovladače](#page-6-1)  [grafické karty](#page-6-1))
- CPU (procesor): Intel i5-4590, ekvivalentní nebo výkonnější
- RAM (operační paměť): 8 GB RAM nebo více
- USB: nejméně dva porty USB 3.0 a celkem nejméně tři porty USB
	- o Třetí port USB 3.0 bude vyžadován pro připravované dotykové ovladače Oculus, čímž se celková náročnost zvýší na čtyři USB
- OS (operační systém): Windows 7 64bit (SP1) nebo novější
- HDD/SSD (úložiště): 4 GB volného prostoru nebo více

Rift byl navržen tak, aby splňoval přísné požadavky, které vám zajistí vstup do světa virtuální reality (VR). Věříme, že s podporovaným hardwarem dosáhnete skvělých zážitků. Veškeré funkce headsetu můžete zprovoznit dokonce i s některými nepodporovanými systémy. Klíčové aspekty, jako jsou například rychlá odezva a detailnírozlišení, mohou být ale limitovány.